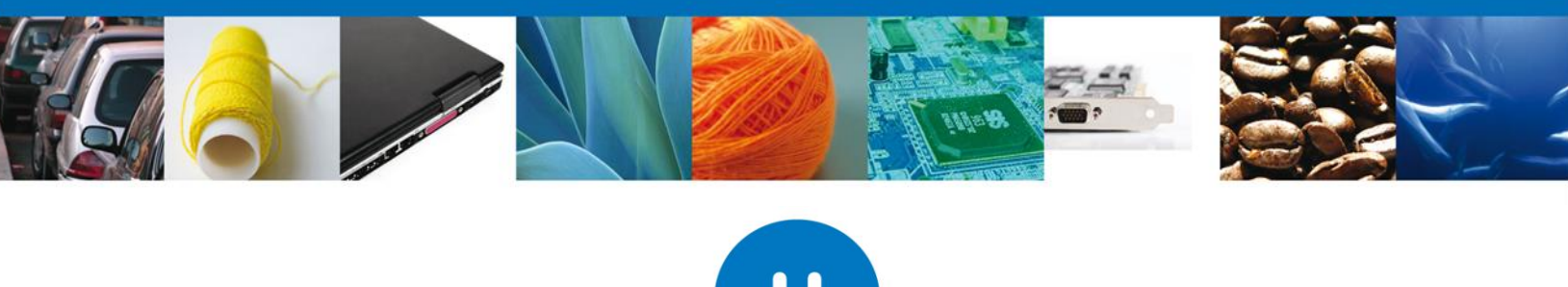

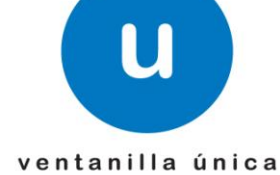

# **Manual de Usuario**

México, D.F., a 24 de enero de 2013.

*Asómate a ventanilla… es única*

# **Ventanilla Única de Comercio Exterior Mexicano**

Solicitud de Requisitos de Sanidad Acuícola para Importación Usuario Externo

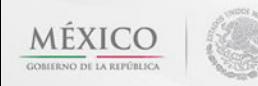

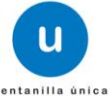

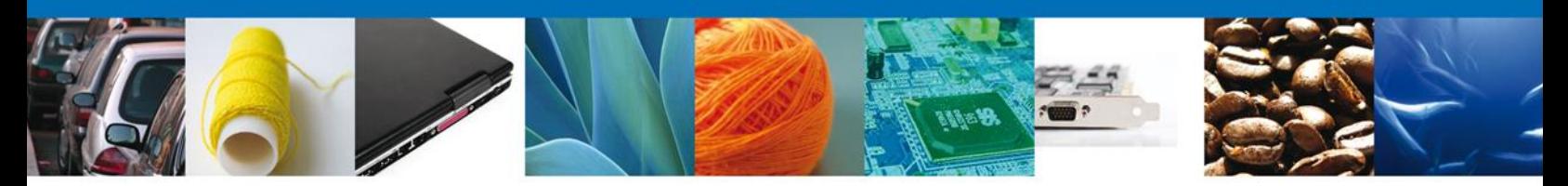

**Sumario**

## <span id="page-1-1"></span><span id="page-1-0"></span>**Propósito**

El propósito del manual es proporcionar información del sistema al usuario final, sobre los procesos y elementos que componen el módulo 22.01.03 SAGARPA – Solicitud de Requisitos de Sanidad Acuícola para Importación - Usuario Externo

Las audiencias para este documento son:

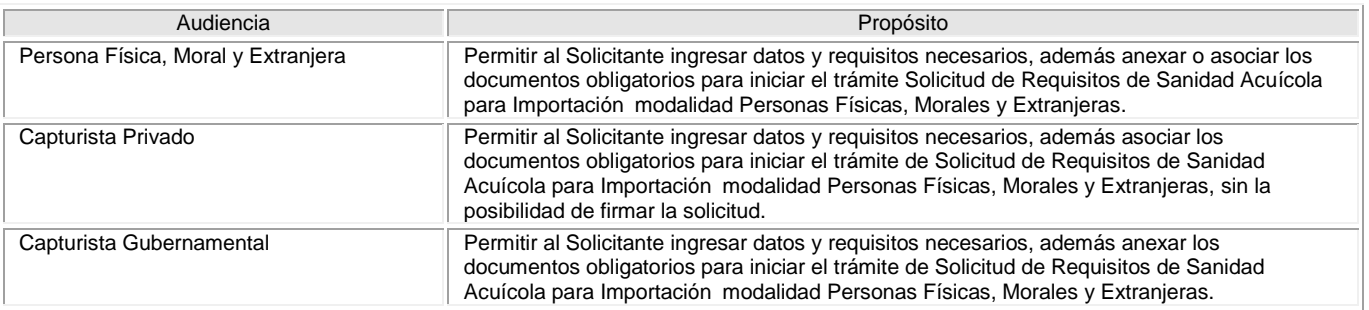

## <span id="page-1-2"></span>**Tabla de Revisiones**

La siguiente tabla describe los cambios o actualizaciones que ha sufrido el documento.

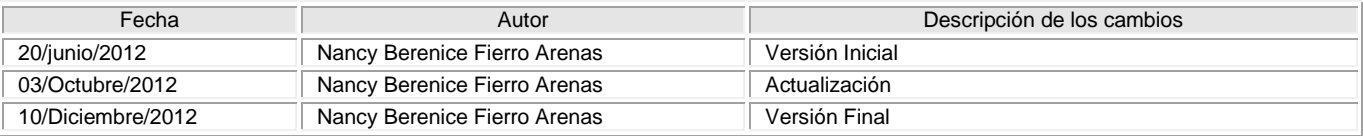

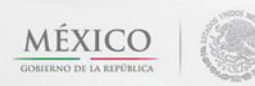

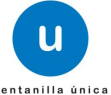

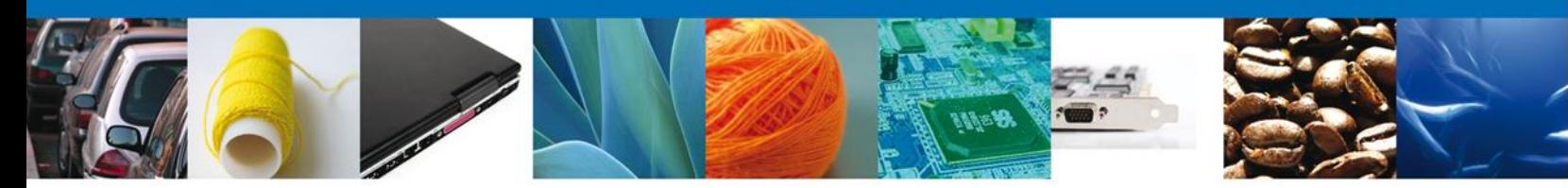

# **Manual de Usuario**

# <span id="page-2-1"></span><span id="page-2-0"></span>**Contenido**

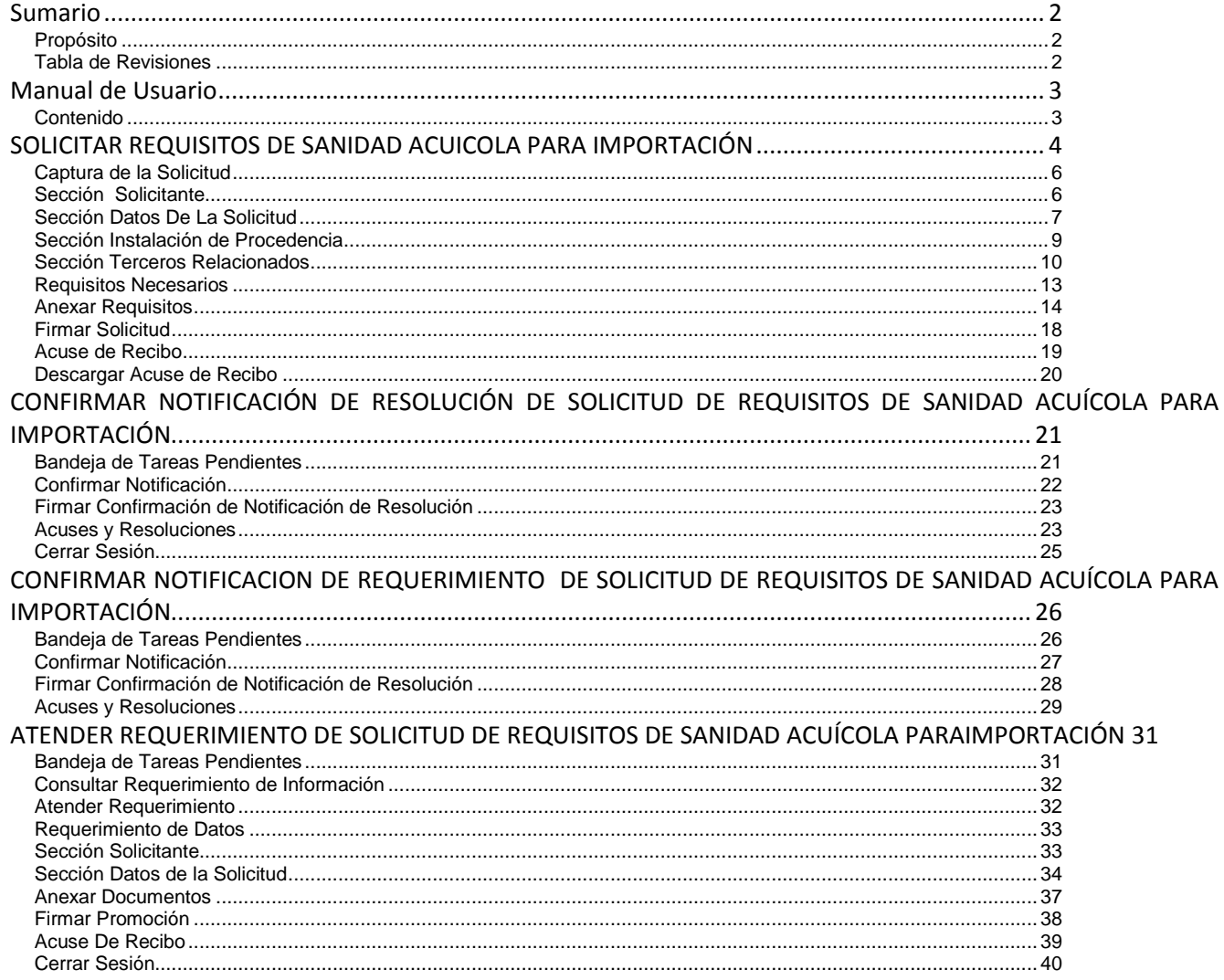

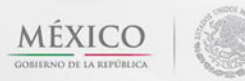

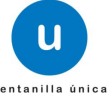

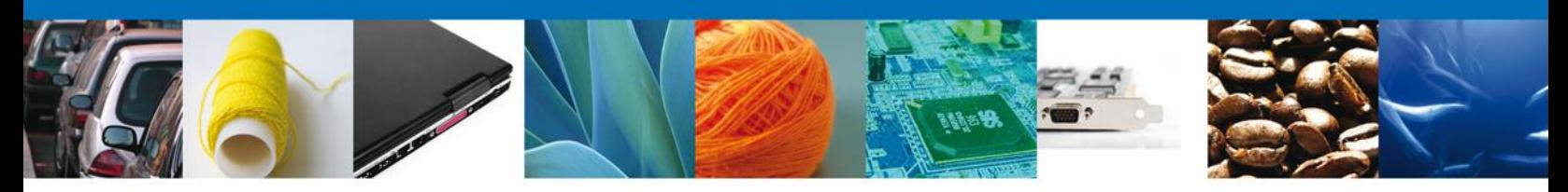

#### <span id="page-3-0"></span>**SOLICITAR REQUISITOS DE SANIDAD ACUICOLA PARA IMPORTACIÓN**

El usuario deberá seleccionar el menú **Trámites** y la pantalla desplegará los íconos de las diversas dependencias que forman parte de la Ventanilla Única. En este caso el usuario deberá seleccionar el ícono que corresponde a la **SAGARPA.**

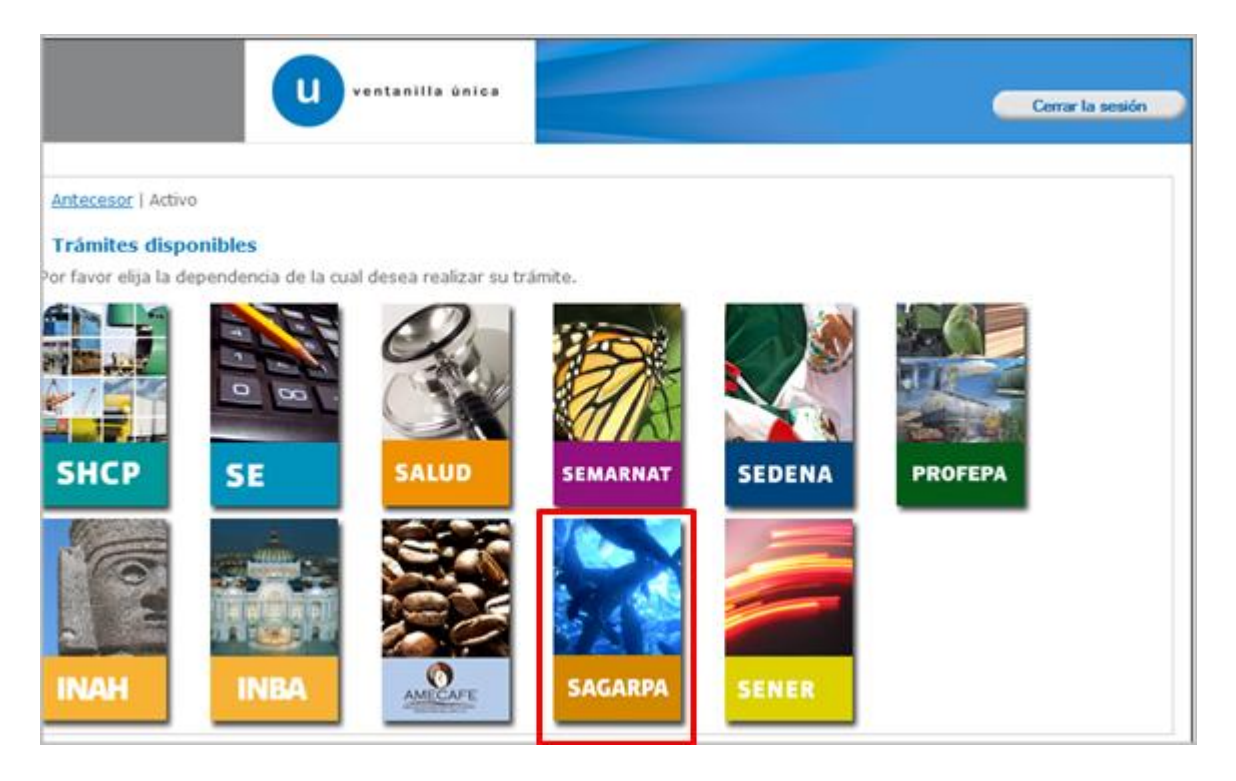

La pantalla desplegará la información que contiene los trámites disponibles de la **SAGARPA**, debiendo elegir el usuario la opción **Certificados y Solicitud de Requisitos.**

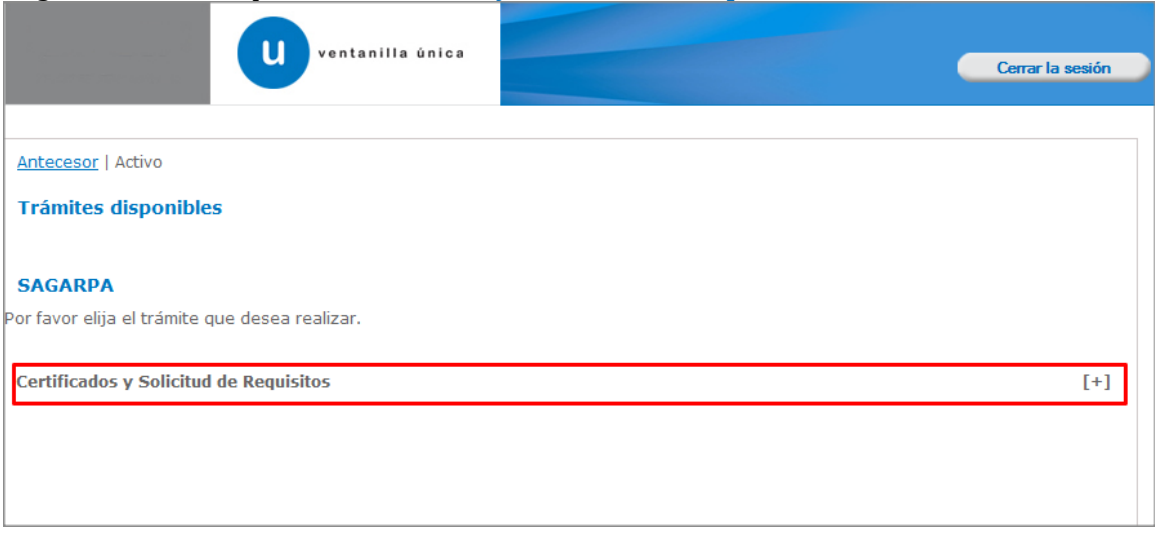

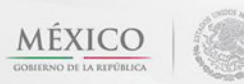

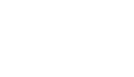

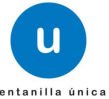

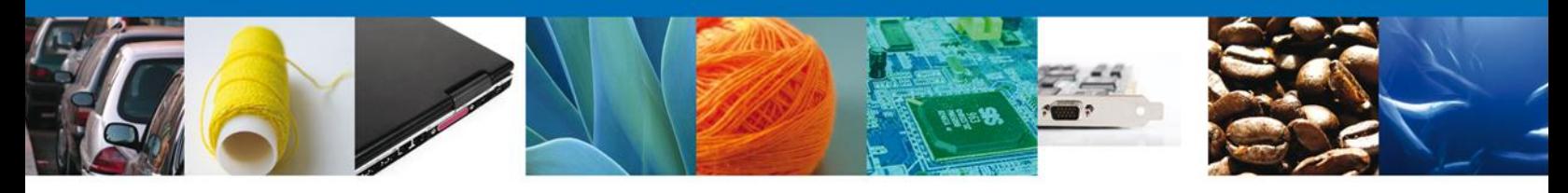

Una vez que se ha seleccionado la opción **Solicitud de Requisitos para la Importación**, la pantalla desplegará la lista de trámites disponibles, en la cual se deberá seleccionar la opción **Solicitud de Requisitos de Sanidad Acuícola para Importación** según corresponda.

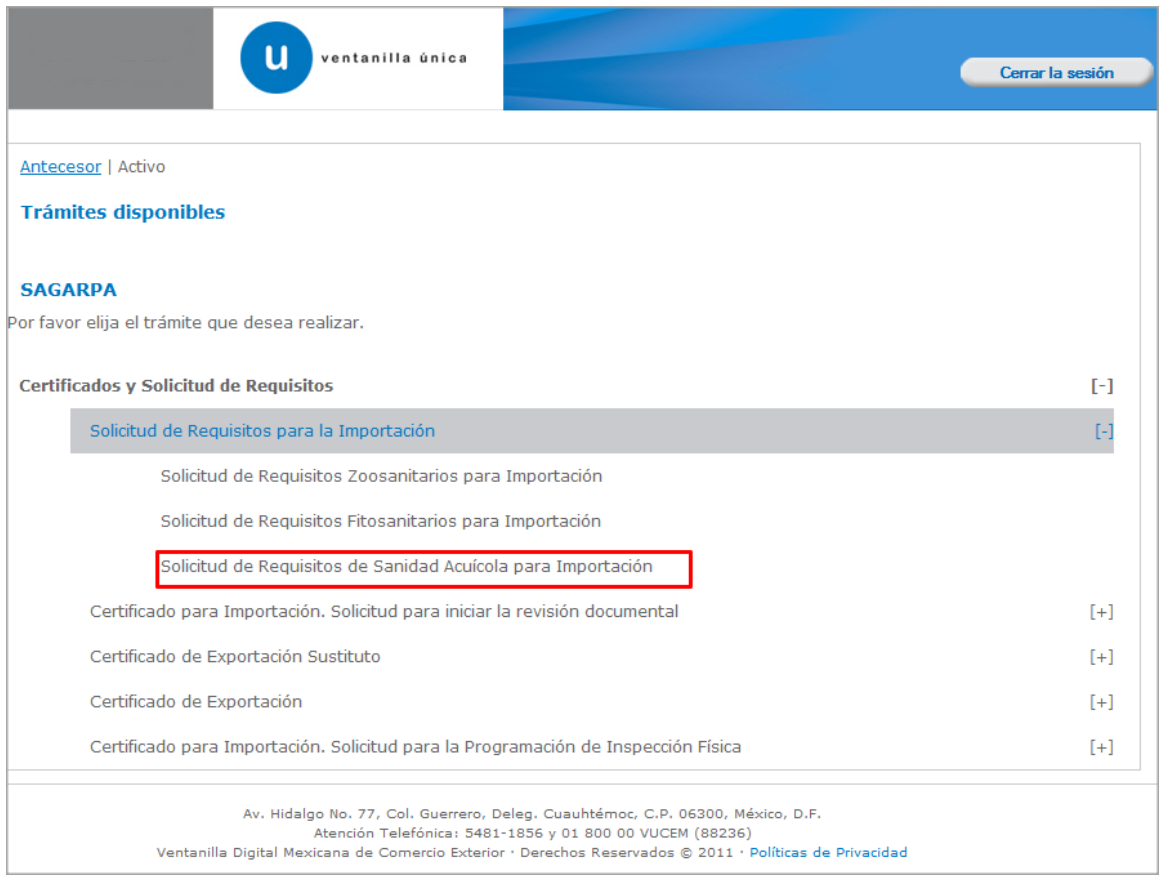

Se desplegará la pantalla de **Solicitud de Requisitos de Sanidad Acuícola para Importación** donde se deberá realizar:

- Captura de la Solicitud
	- o –Solicitante
	- o –Datos de la solicitud
- $\overline{\phantom{a}}$  Requisitos Necesarios
- $\overline{\phantom{a}}$  Anexar Requisitos
- $\ddot{\bullet}$  Firmar Solicitud

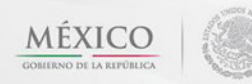

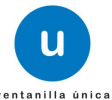

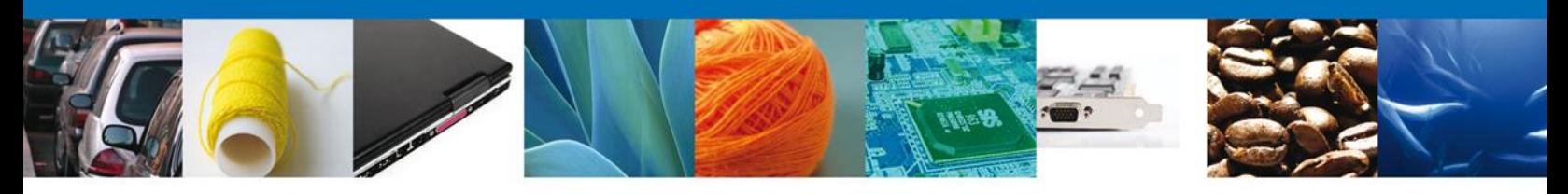

### <span id="page-5-0"></span>**Captura de la Solicitud**

#### <span id="page-5-1"></span>**Sección Solicitante**

Al abrir la pestaña **Solicitante** se deben visualizar los **Datos Generales y Domicilio Fiscal** del Solicitante.

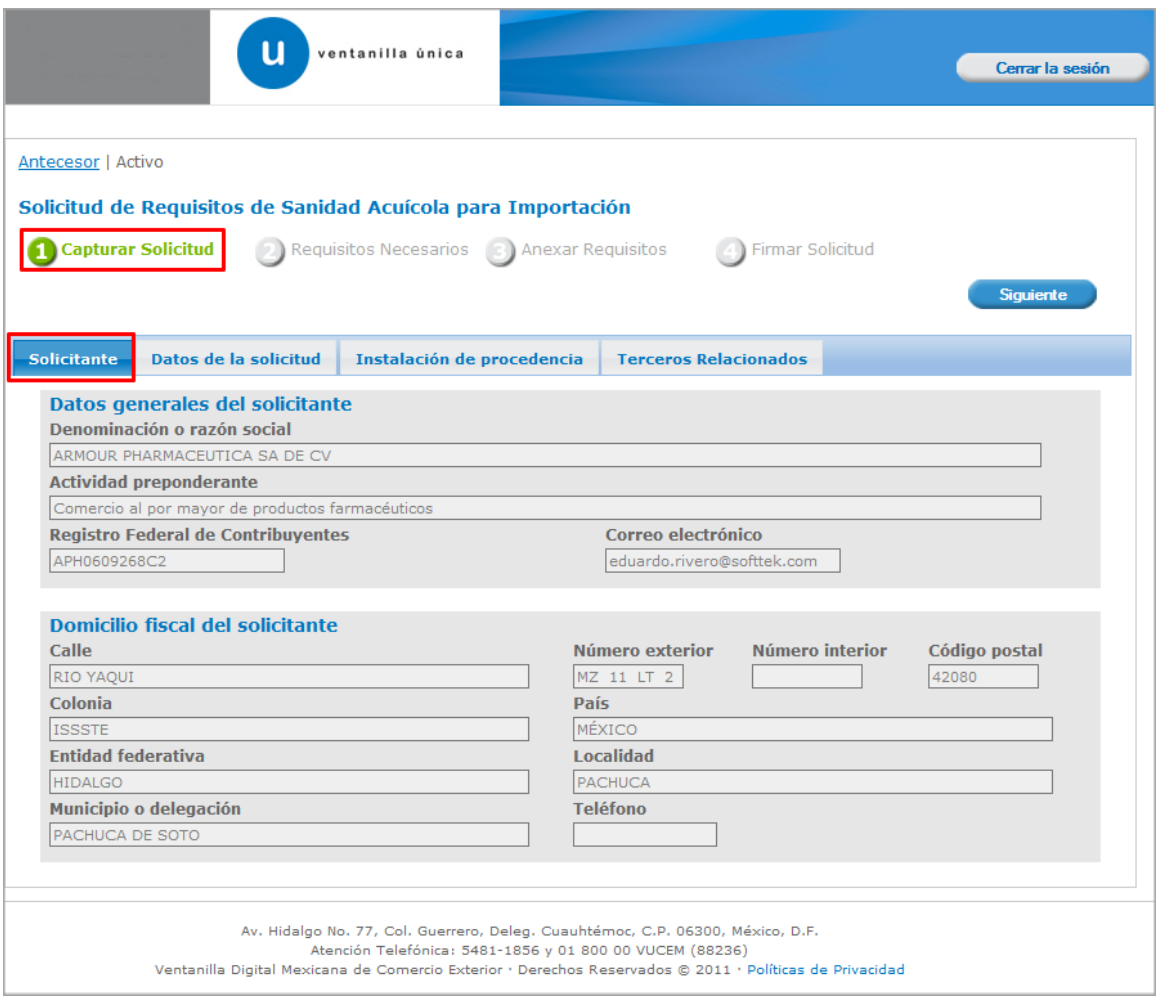

Como se puede apreciar en la parte superior aparece iluminado en verde los pasos que se siguen para el registro.

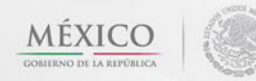

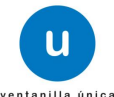

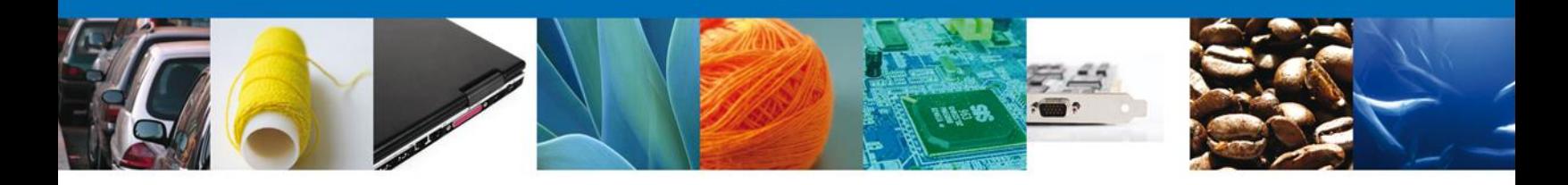

#### <span id="page-6-0"></span>**Sección Datos De La Solicitud**

En esta sección se solicitará los **Datos del Trámite** (Aduana de ingreso, Medio de transporte e Identificación del transporte) y de acuerdo a este se deberán ingresar los datos de la mercancía para **continuar** con la solicitud.

Nota: Los campos marcados con un \* **son obligatorios**.

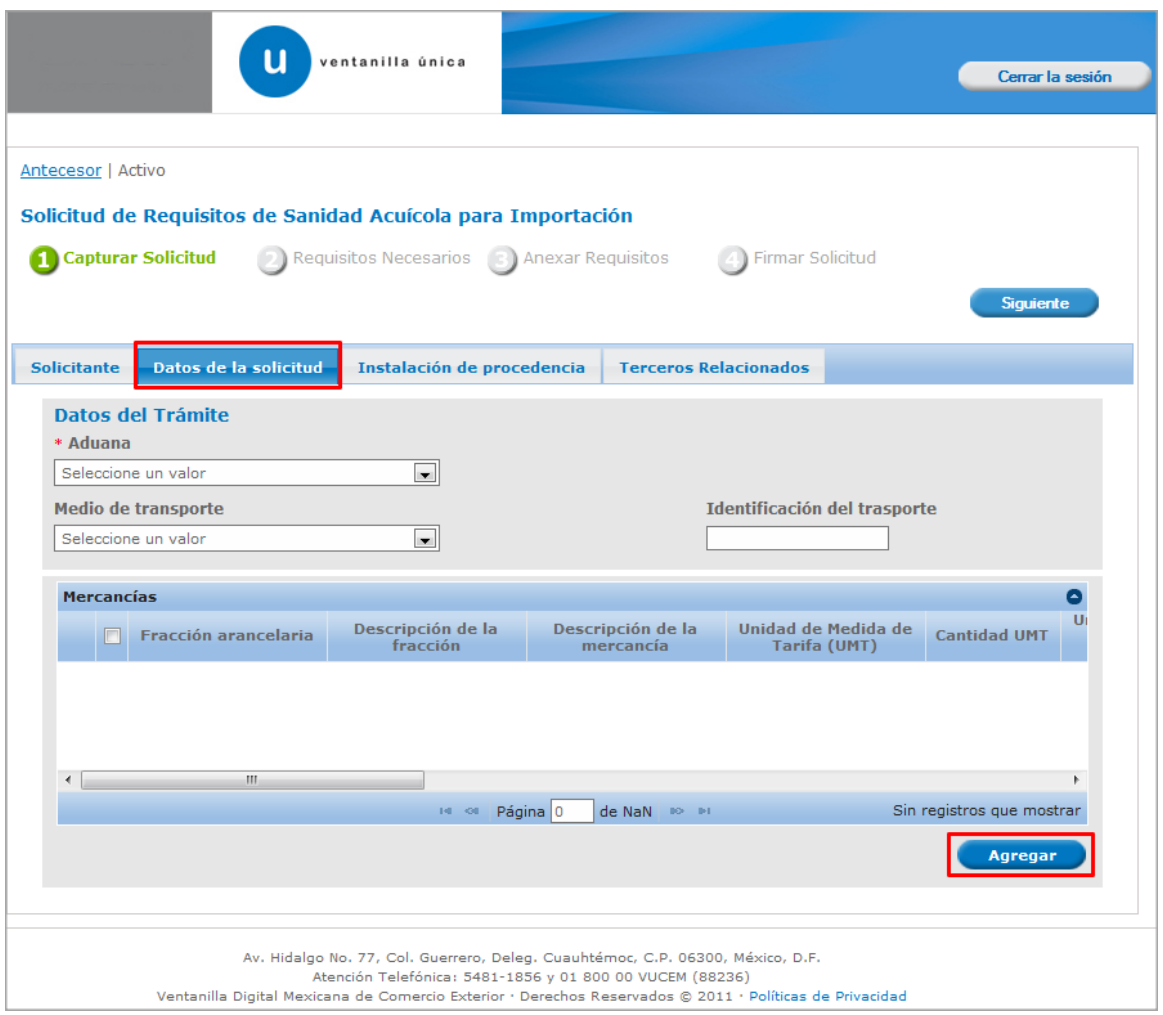

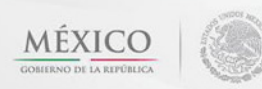

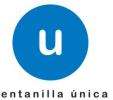

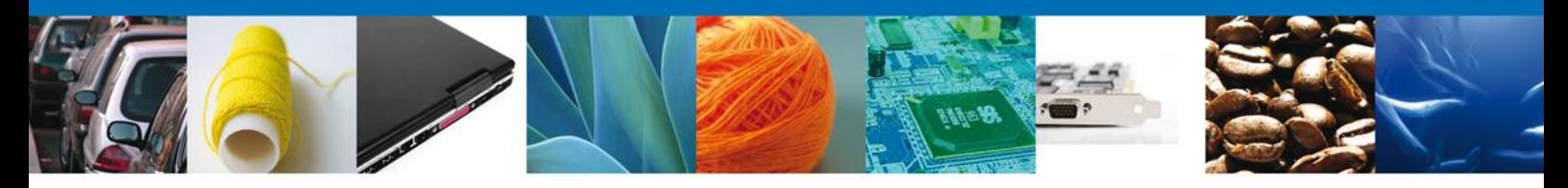

Al dar clic en el botón **"Agregar",** aparecerá la siguiente pantalla donde se deben llenar todos los campos y al finalizar se da clic en el botón **"Agregar".** Nota: Los campos marcados con un \* **son obligatorios**.

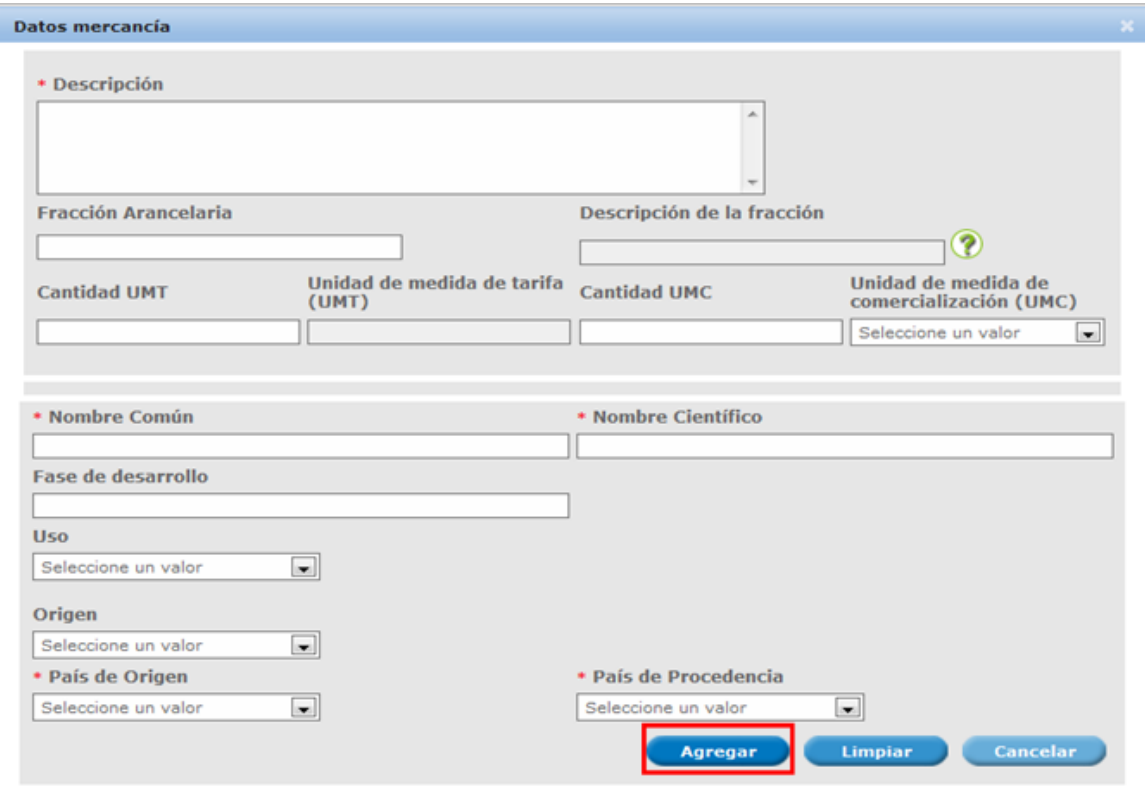

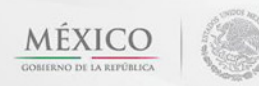

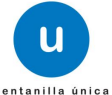

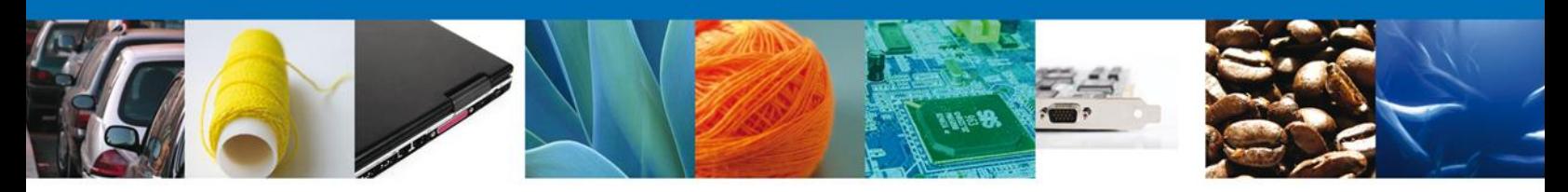

### <span id="page-8-0"></span>**Sección Instalación de Procedencia**

En esta sección se solicitará los **Datos del instalación de procedencia** (Numero de establecimiento aprobado o autorizado y Coordenadas geográficas).

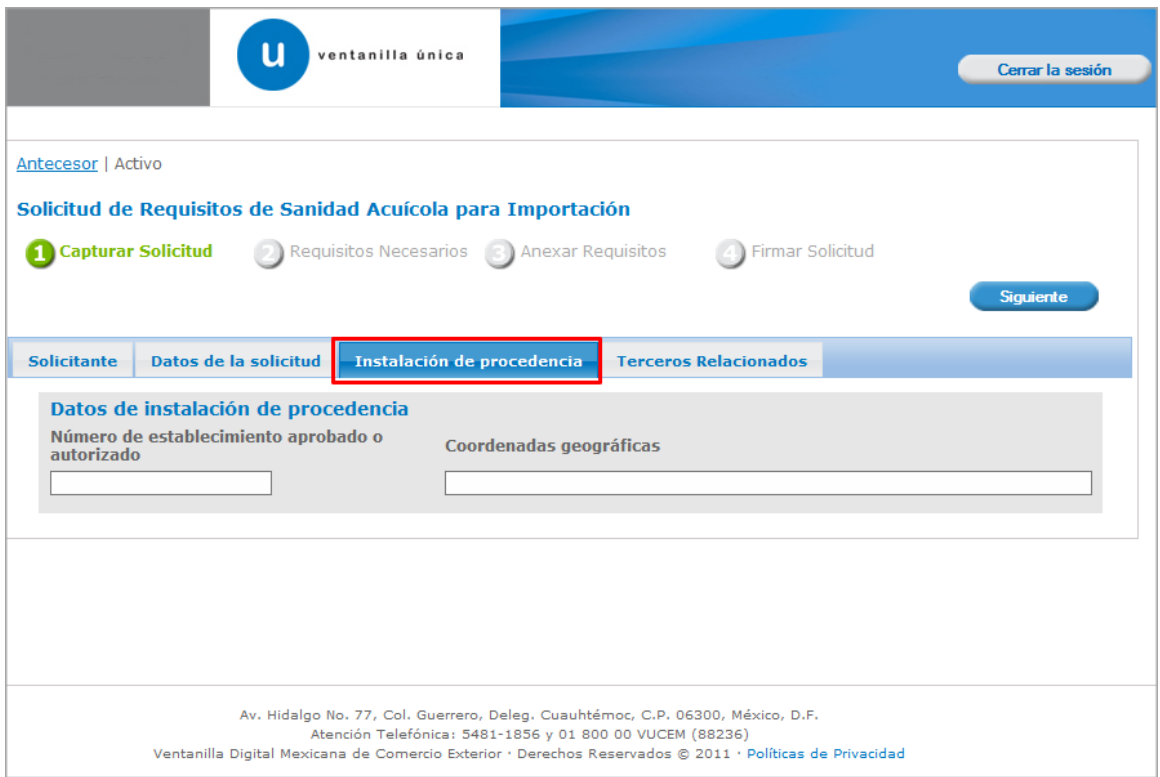

Av. Hidalgo No. 77 Col. Guerrero, Del. Cuauhtémoc, C.P. 06300, México D.F. Atención telefónica 54 81 18 56 y 01 800 00 VUCEM (88236)

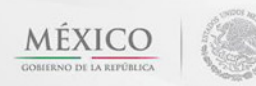

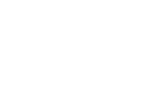

u

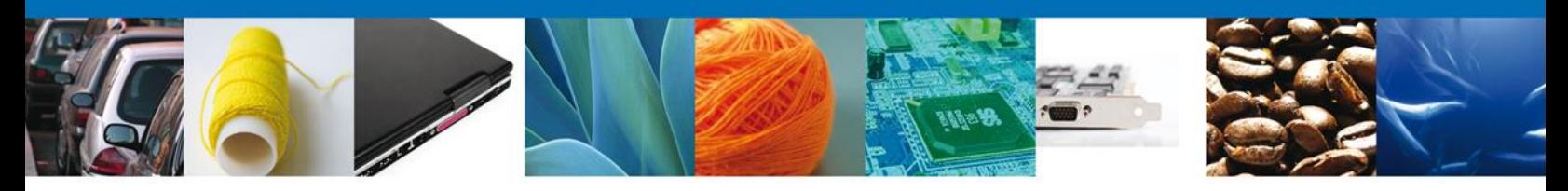

#### <span id="page-9-0"></span>**Sección Terceros Relacionados**

En esta sección se solicitará los datos del **Destinatario (Destino final) y la Instalación de procedencia.**

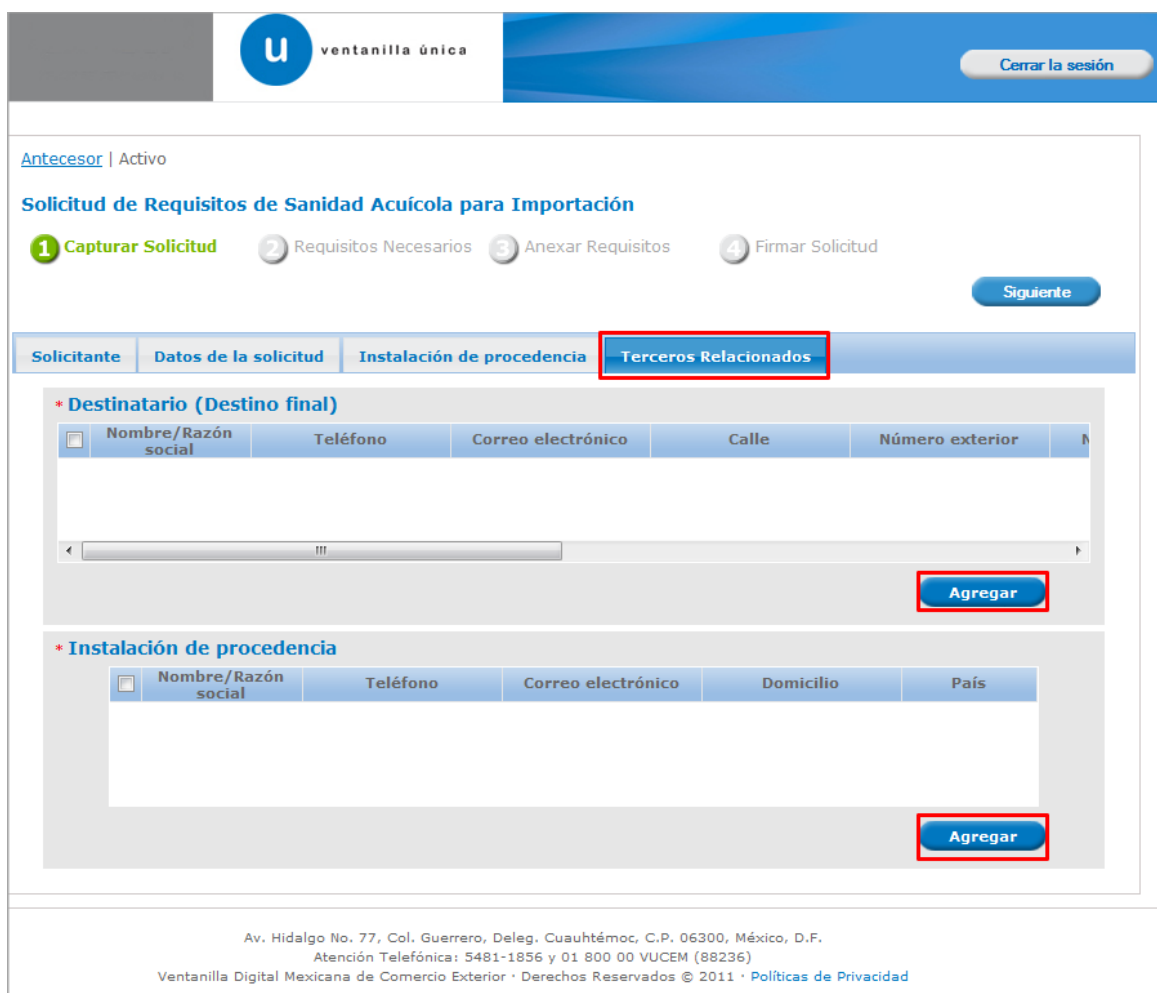

En cada caso se le dará clic en el botón **"Agregar"** y aparecerá una pantalla como la siguiente:

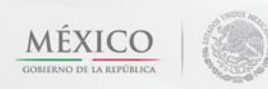

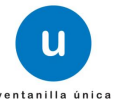

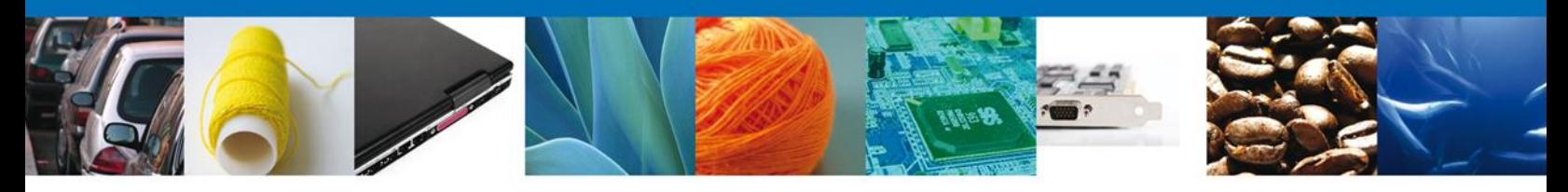

En esta pantalla usted podrá seleccionar el tipo de persona **(Física o Moral)** y llenara los datos personales dependiendo del caso, después dará clic en el botón **"Guardar"** para agregar sus datos. Nota: Los campos marcados con un \* **son obligatorios**.

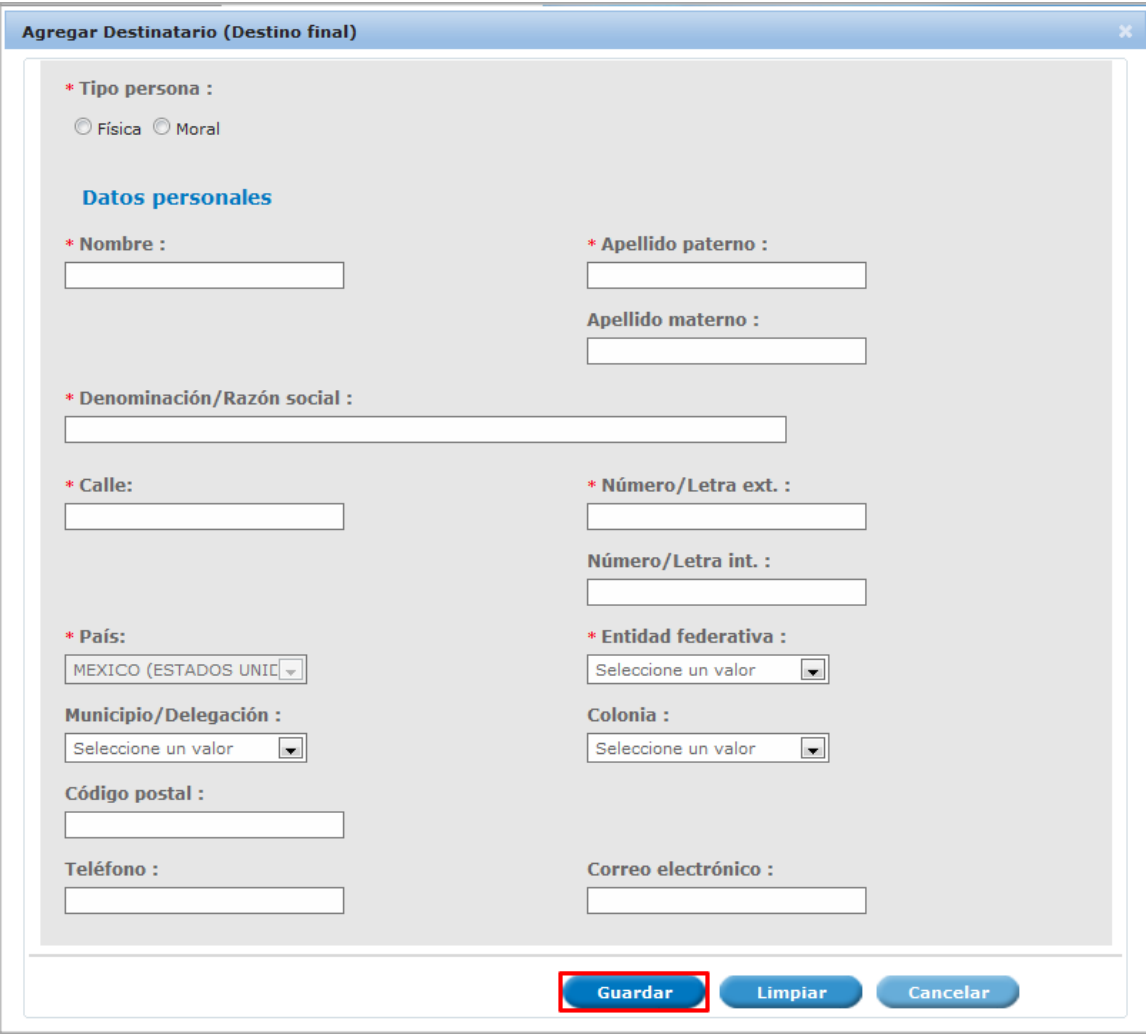

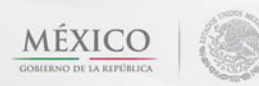

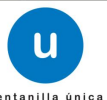

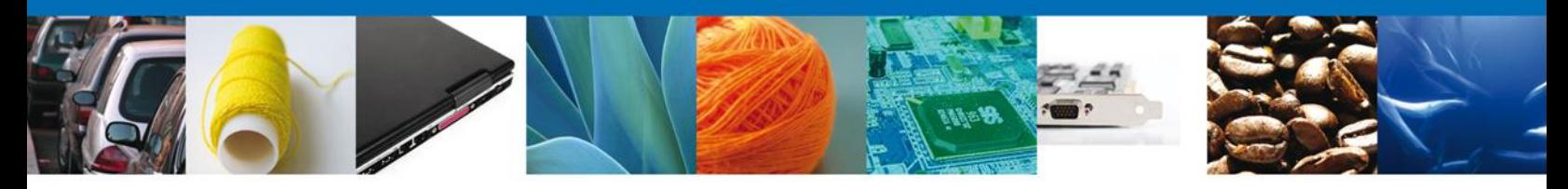

Si seleccionamos el botón **"Siguiente"**, el sistema indicará que la solicitud ha sido guardada parcialmente. La **sección Requisitos Necesarios** quedara habilitada.

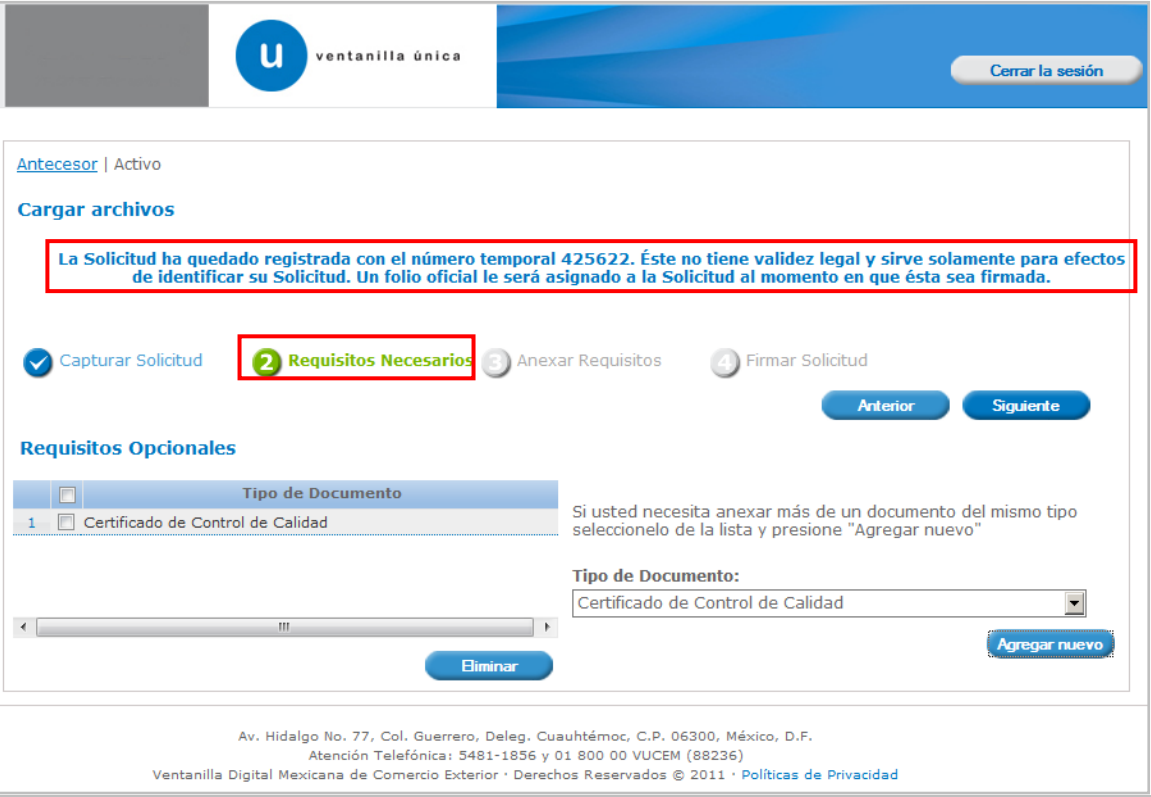

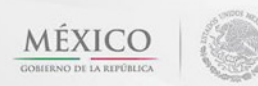

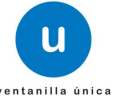

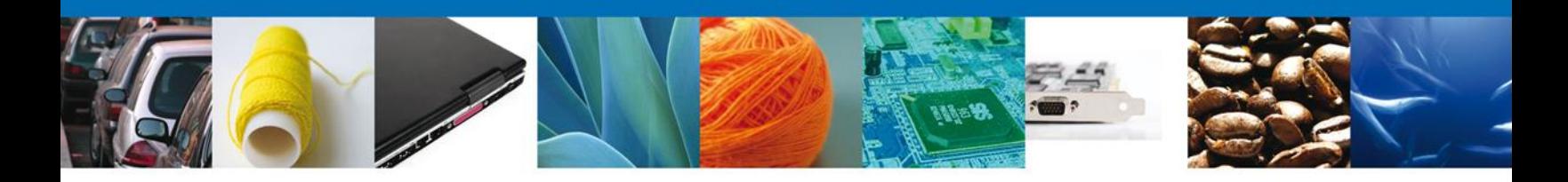

#### <span id="page-12-0"></span>**Requisitos Necesarios**

En esta sección se muestra los **requisitos opcionales**, podemos seleccionar y/o eliminarlos de igual forma permite añadir más **documentos requeridos**. Del lado derecho podemos requerir un **nuevo documento** indicando el tipo y dando clic en el botón **"Agregar nuevo".** Al finalizar damos clic en el botón **"Siguiente"** para continuar con la solicitud.

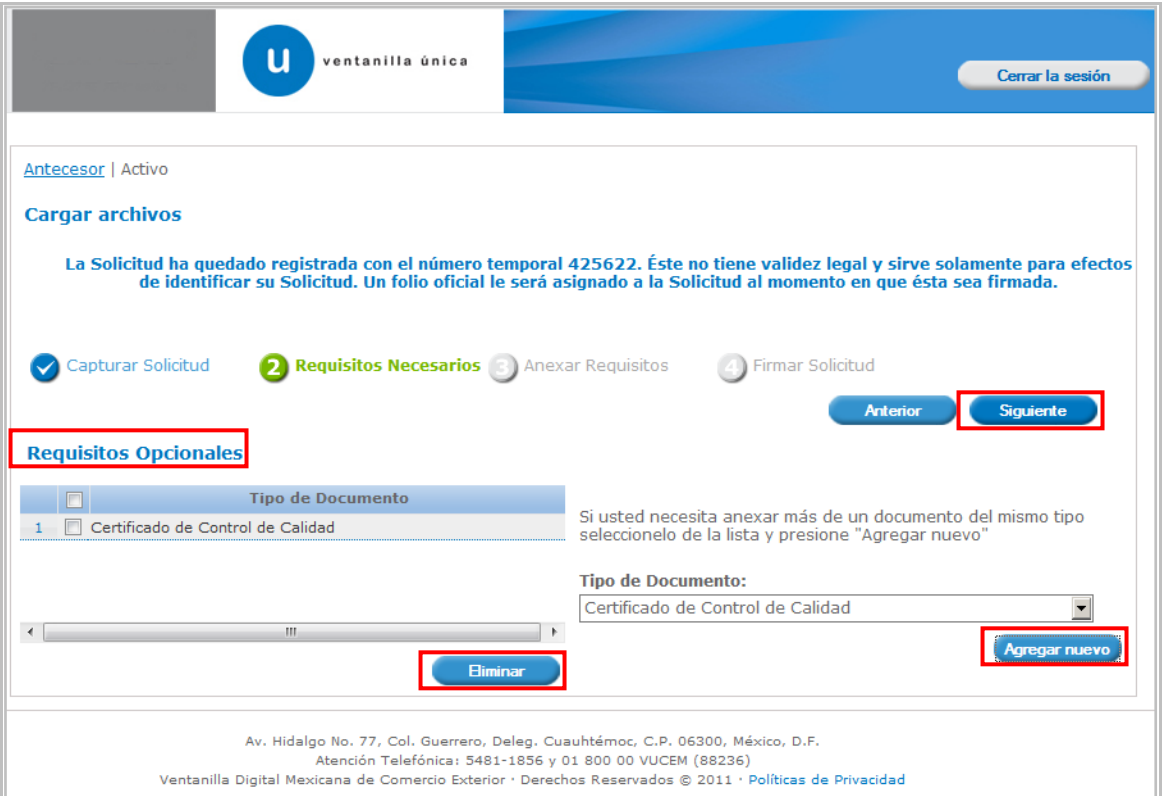

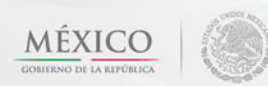

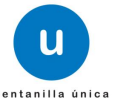

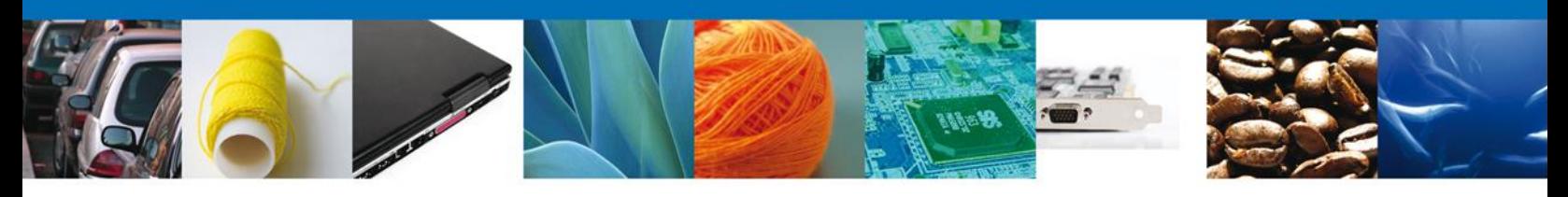

# <span id="page-13-0"></span>**Anexar Requisitos**

En esta sección se mostrará una lista de los **documentos a anexar** por cada requisito.

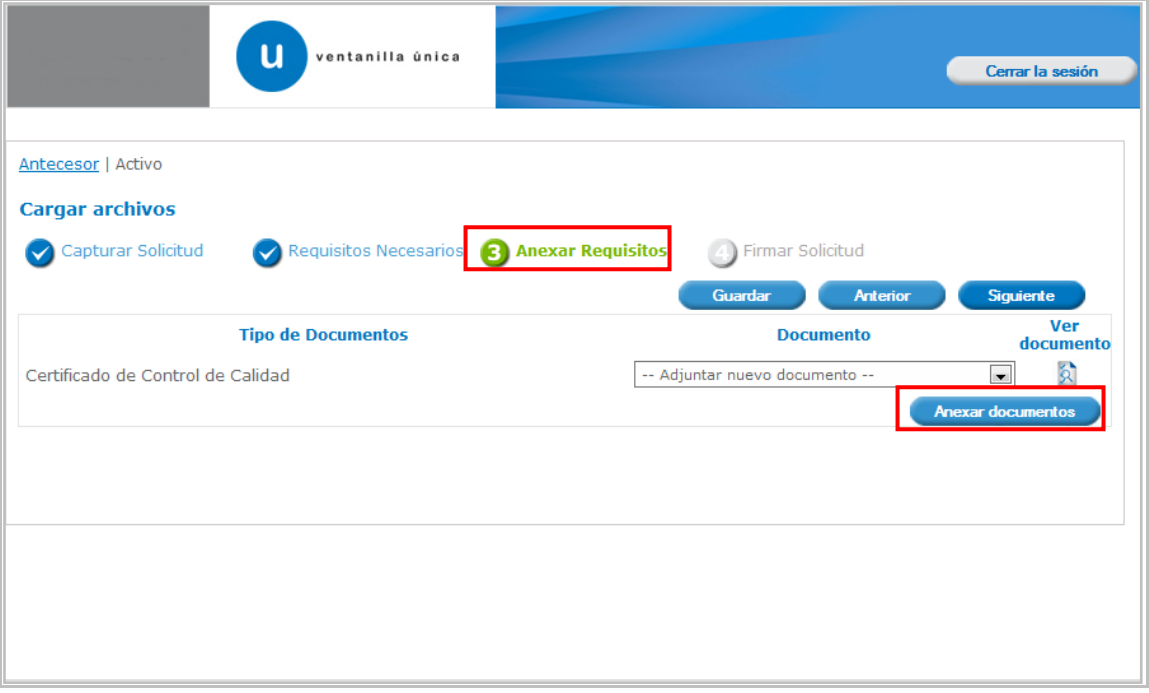

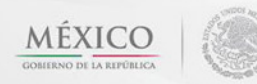

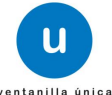

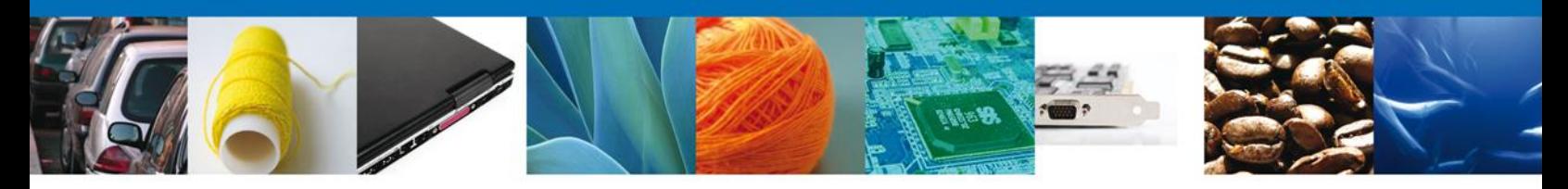

Al seleccionar la opción **"Anexar documentos"** se mostrará la ventana para realizar esta acción. El documento será válido siempre y cuando se cumplan las siguientes especificaciones tales como se muestran en la pantalla.

- Debe ser formato PDF que no contenga formularios, objetos OLE ilustrados, código java script, etc.
- El tamaño máximo permitido del conjunto de archivos a anexar es de 3 MB.
- No debe contener páginas en blanco.
- Las imágenes contenidas deben estar en escala de grises.
- La resolución debe de ser de 300 dpi.

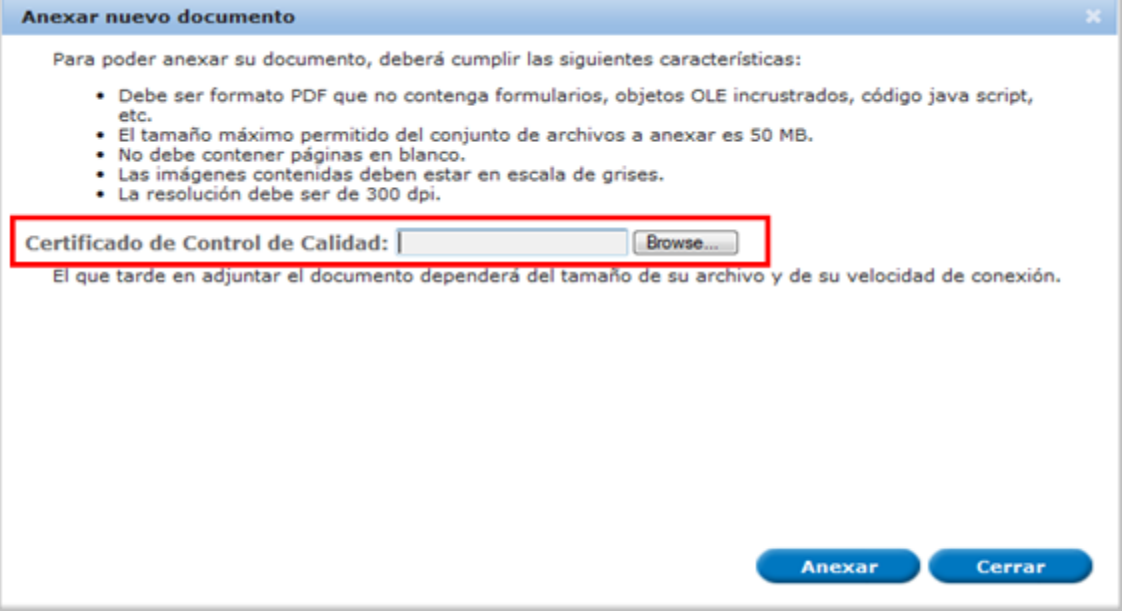

Una vez seleccionado el documento a anexar, se selecciona el **botón "Anexar".**

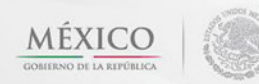

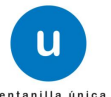

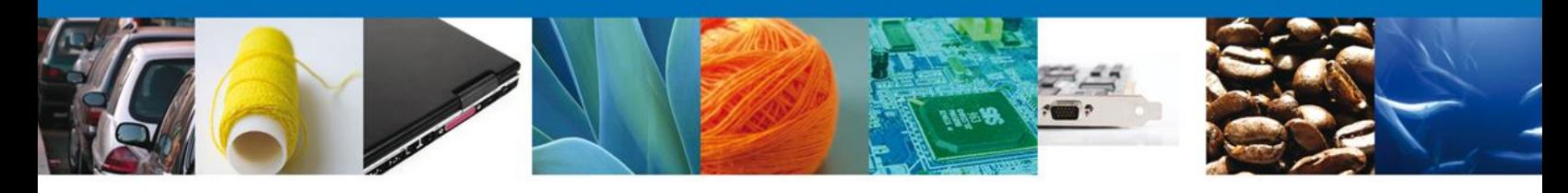

Anexar

Cerrar

#### Anexar nuevo documento

Para poder anexar su documento, deberá cumplir las siguientes características:

- · Debe ser formato PDF que no contenga formularios, objetos OLE incrustrados, código java script,
- etc.<br>• El tamaño máximo permitido del conjunto de archivos a anexar es 50 MB.<br>• El tamaño máximo permitido del conjunto de archivos a anexar es 50 MB.
- 
- No debe contener páginas en blanco.<br>• Las imágenes contenidas deben estar en escala de grises.<br>• Las imágenes contenidas deben estar en escala de grises.
- 

#### Certificado de Control de Calidad: C:\Users\nancy.fierro\ Browse...

El que tarde en adjuntar el documento dependerá del tamaño de su archivo y de su velocidad de conexión.

El sistema muestra los **documentos recién anexados con estatus OK.**

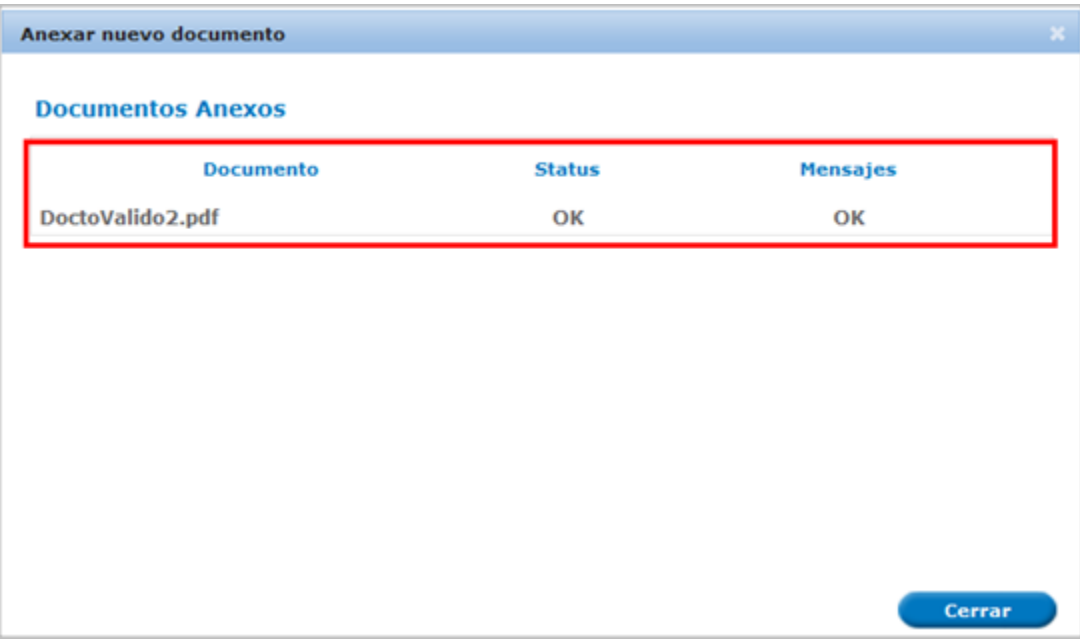

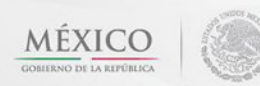

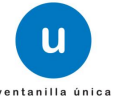

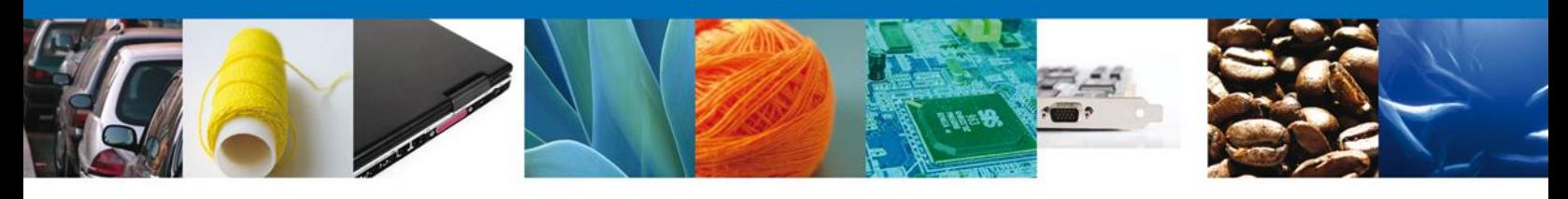

Finalmente, se muestran los **documentos anexados para requisito.**

<span id="page-16-0"></span>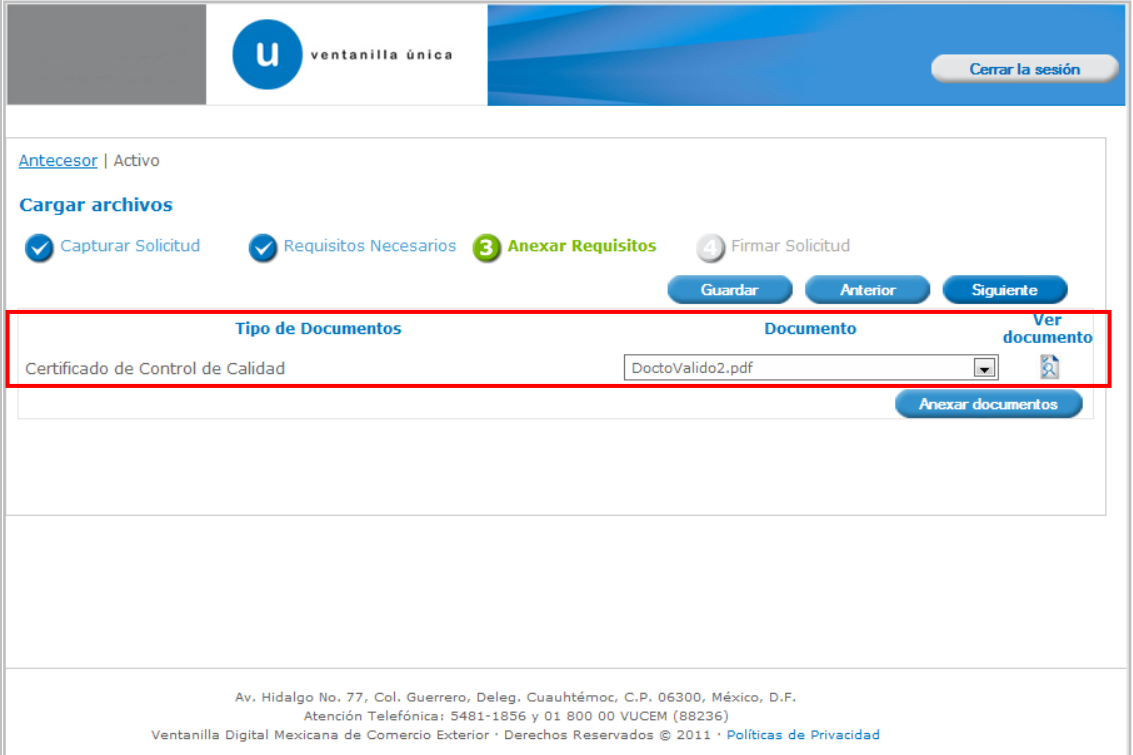

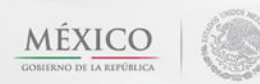

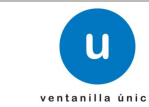

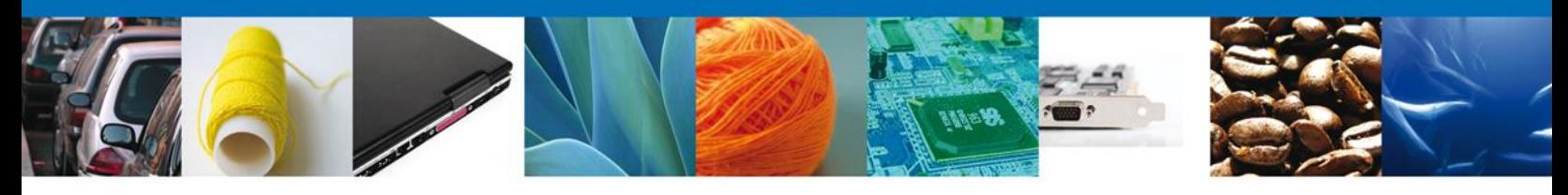

#### **Firmar Solicitud**

Para registrar la solicitud se requiere realizar el firmado de la expedición del certificado. Se adjuntan los datos de la firma: Esta deberá ser la misma con que se inicio el registro de la solicitud.

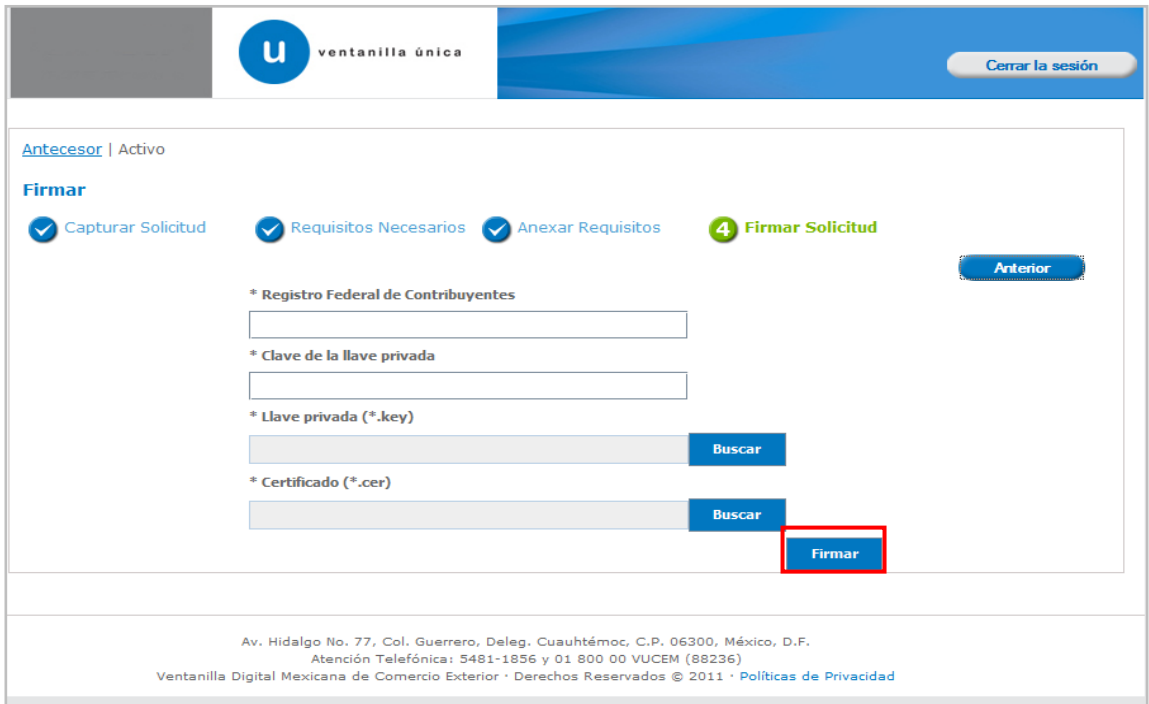

Una vez que se hayan introducido los datos se deberá seleccionar el botón **"Firmar".**

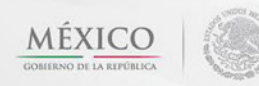

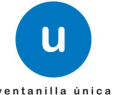

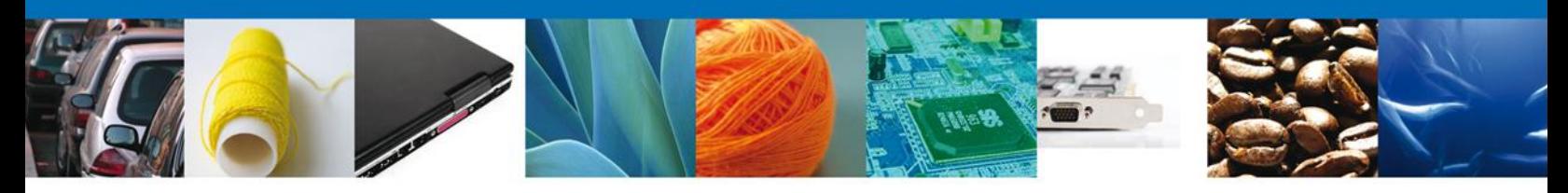

#### <span id="page-18-0"></span>**Acuse de Recibo**

La aplicación informa que **la solicitud ha sido registrada, muestra el número de folio, genera y envía el Acuse de Recepción del trámite.**

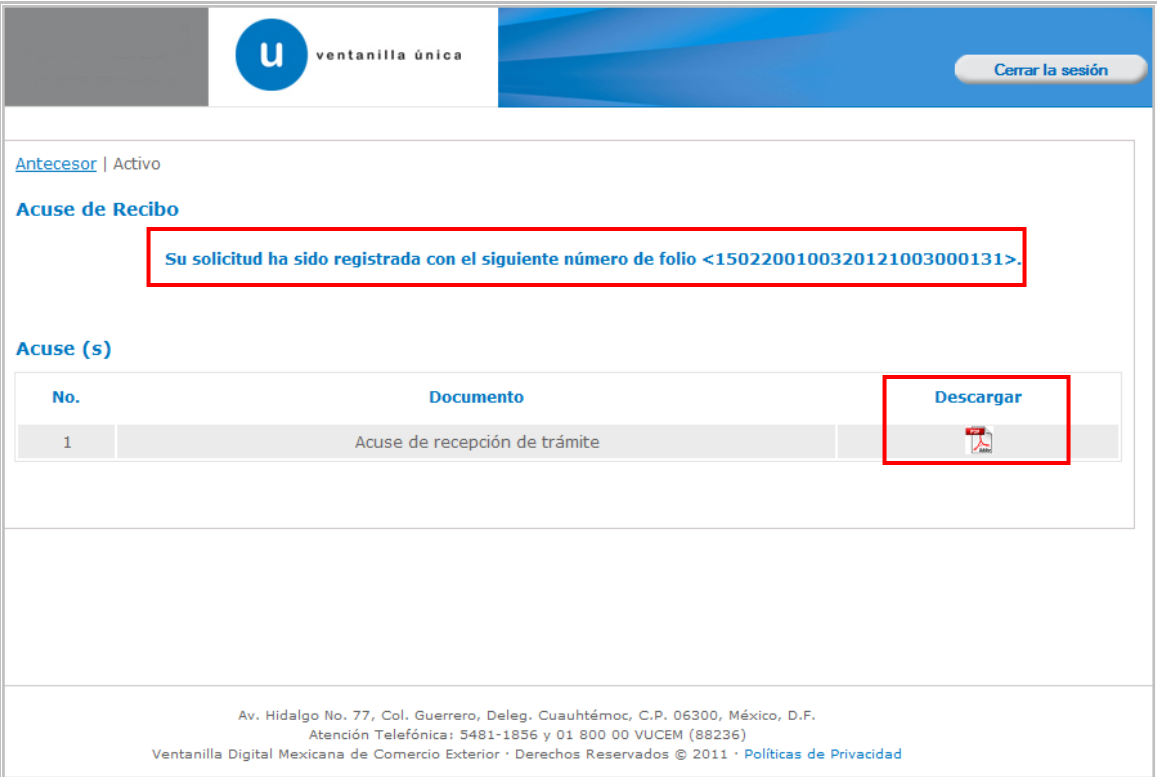

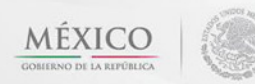

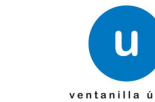

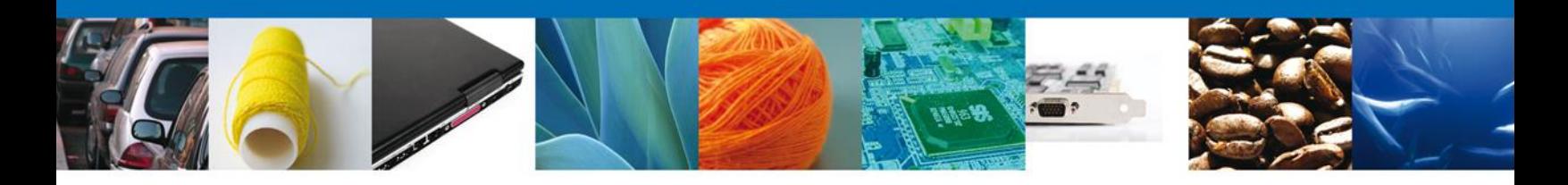

#### <span id="page-19-0"></span>**Descargar Acuse de Recibo**

Usted puede descargar el acuse de recepción de trámite accediendo a la liga que así lo indica:

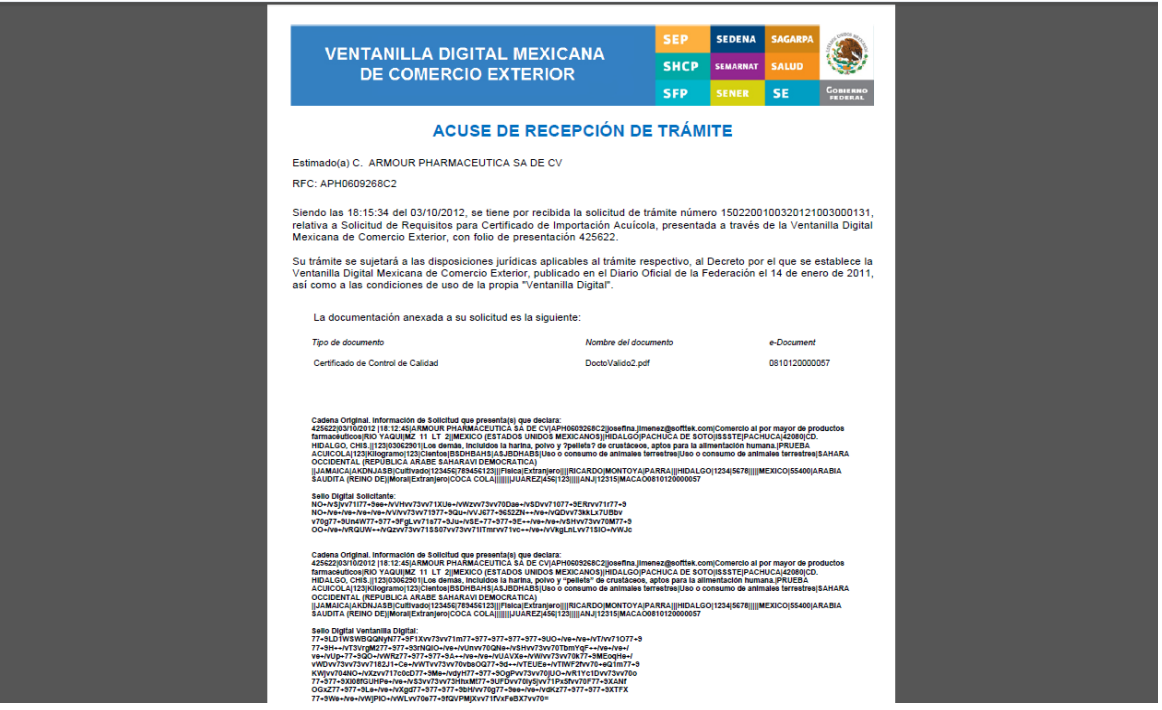

El acuse de recibo se presenta a través de un archivo .pdf y daremos por concluido el registro de la solicitud.

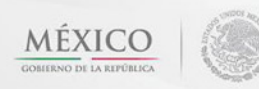

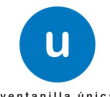

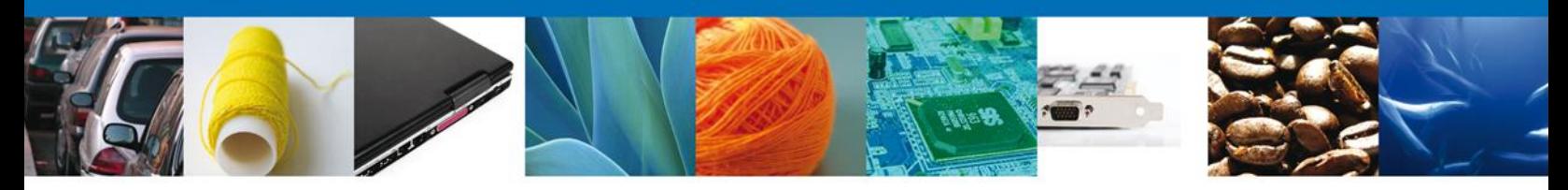

#### <span id="page-20-0"></span>**CONFIRMAR NOTIFICACIÓN DE RESOLUCIÓN DE SOLICITUD DE REQUISITOS DE SANIDAD ACUÍCOLA PARA IMPORTACIÓN**

#### <span id="page-20-1"></span>**Bandeja de Tareas Pendientes**

Una vez que el usuario firmado haya accedido a la aplicación seleccione la opción del menú inicio. Esta opción presentará la Bandeja de Tareas Pendientes para el usuario firmado. Seleccione el trámite **Solicitud de Requisitos de Sanidad Acuícola para Importación** a Atender.

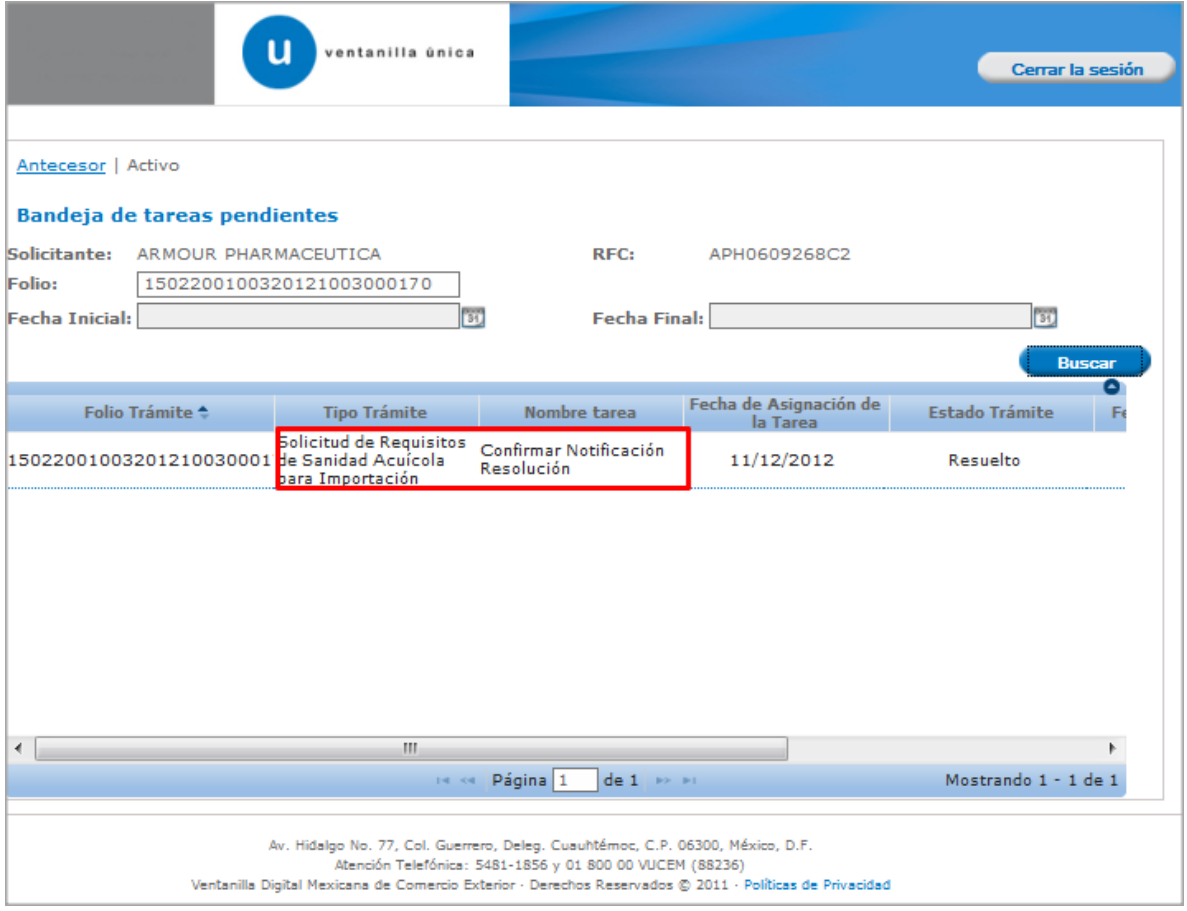

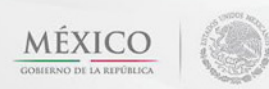

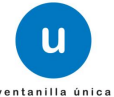

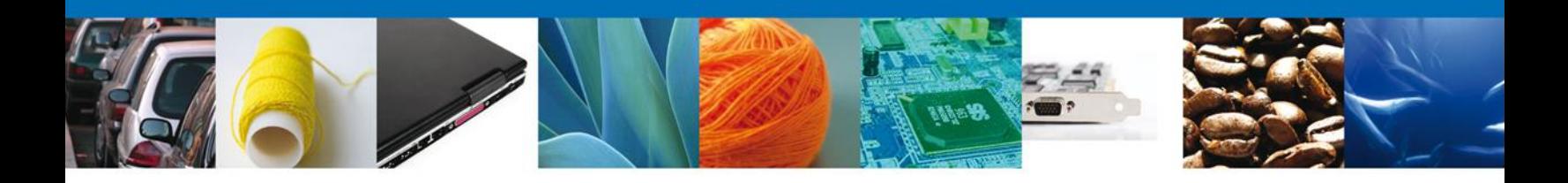

#### <span id="page-21-0"></span>**Confirmar Notificación**

Se desplegará la pantalla de Confirmar Notificación, en la que se muestra el Nombre, Denominación o Razón Social del Solicitante, su RFC y la Fecha y Hora de notificación.

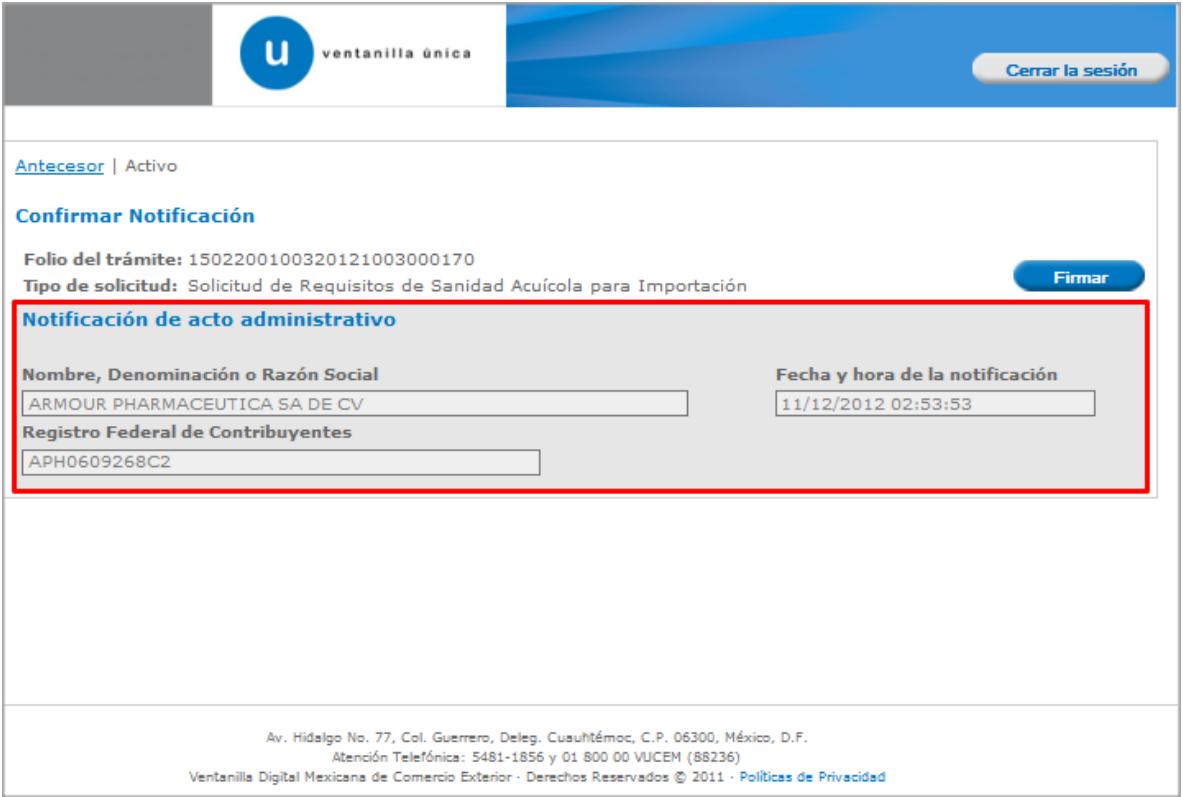

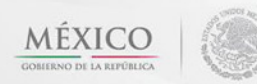

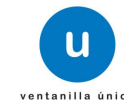

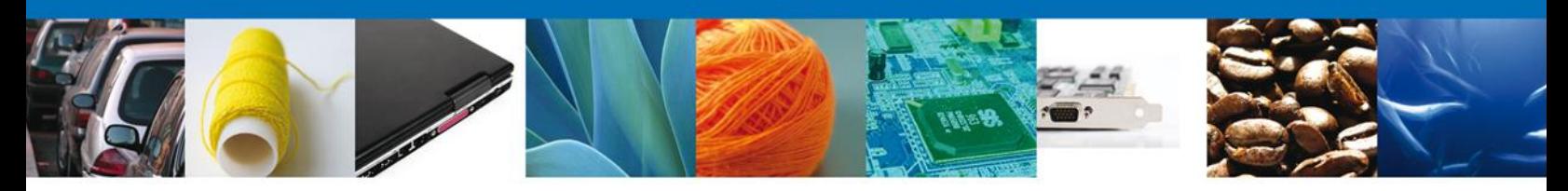

#### <span id="page-22-0"></span>**Firmar Confirmación de Notificación de Resolución**

Para confirmar la notificación de Resolución, se requiere **realizar la firma** de la tarea, se adjuntan los datos de la firma y se confirma el firmado.

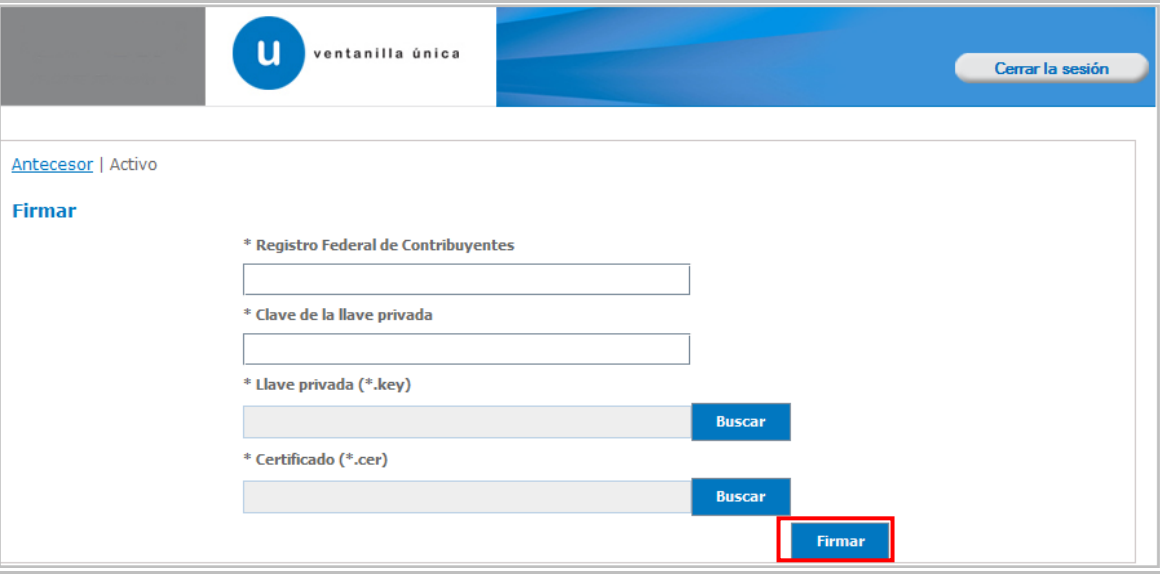

#### <span id="page-22-1"></span>**Acuses y Resoluciones**

La aplicación informa que la **notificación de Resolución ha sido confirmada, muestra el número de folio, genera y envía el Acuse de Notificación**

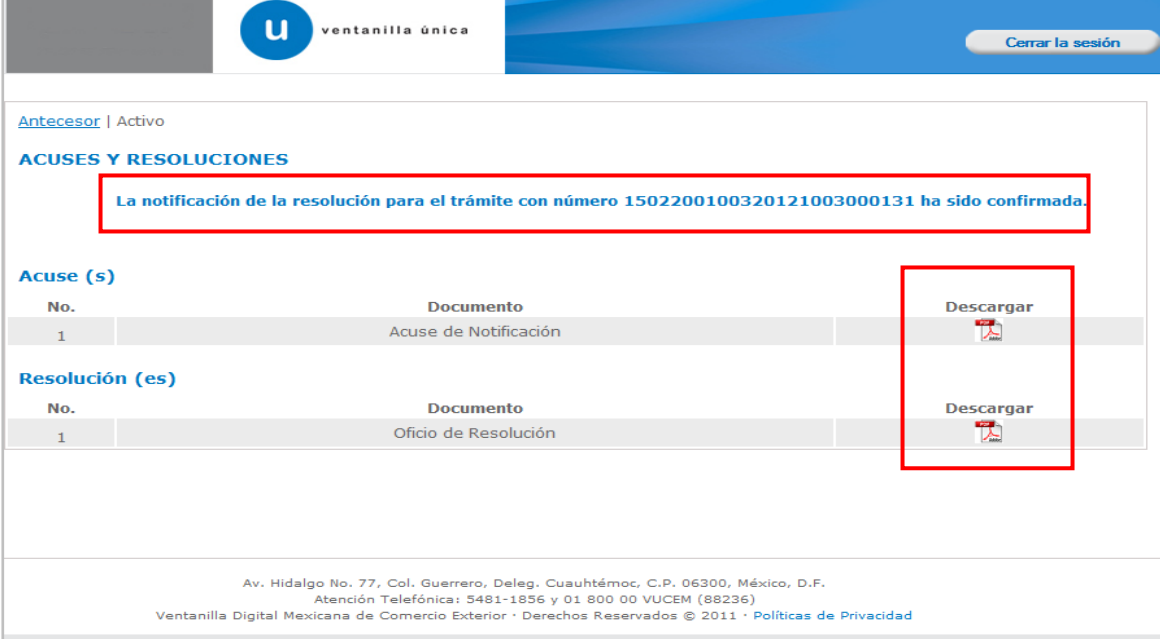

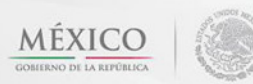

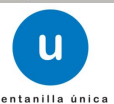

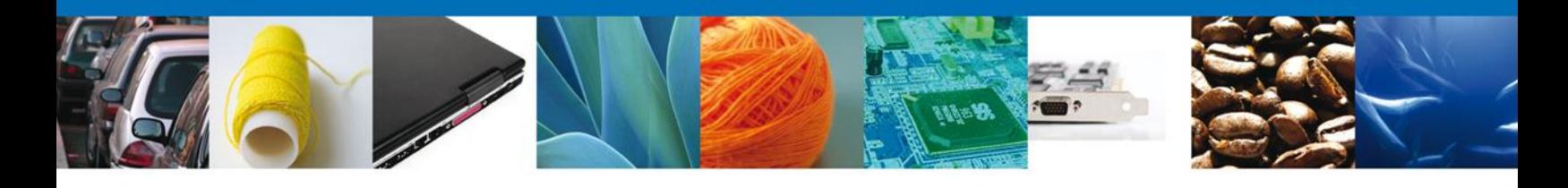

El usuario puede descargar el **acuse de notificación y el oficio de resolución de trámite** accediendo a la liga que así lo indica, el Acuse de Notificación y el Oficio de Resolución recibido se muestra a continuación:

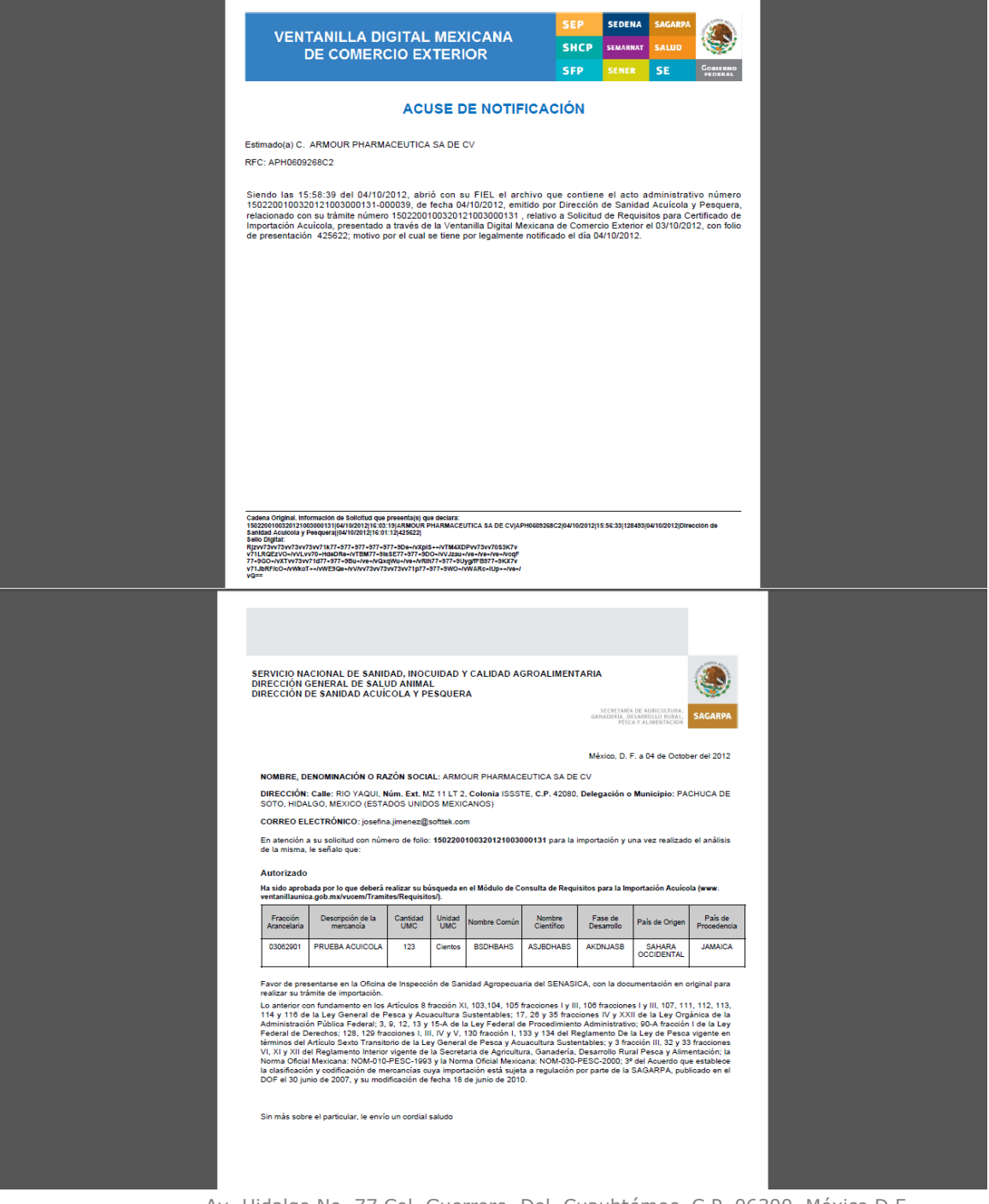

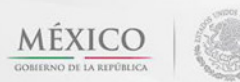

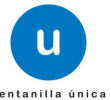

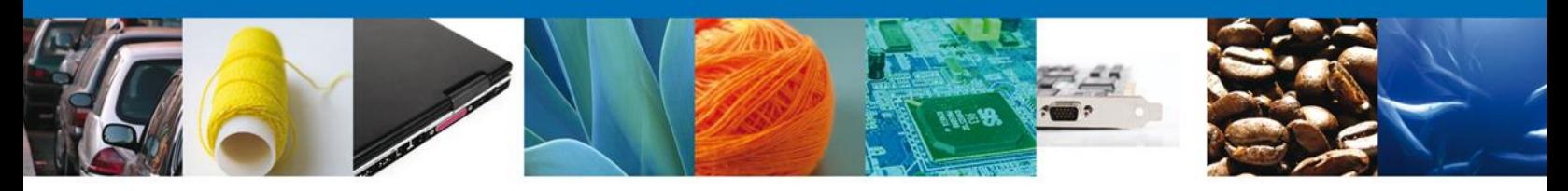

#### <span id="page-24-0"></span>**Cerrar Sesión**

Finalmente damos clic en el botón **"cerrar sesión"** nos muestra una ventana para confirmar el cierre, damos clic en el botón **"Sí"** para terminar.

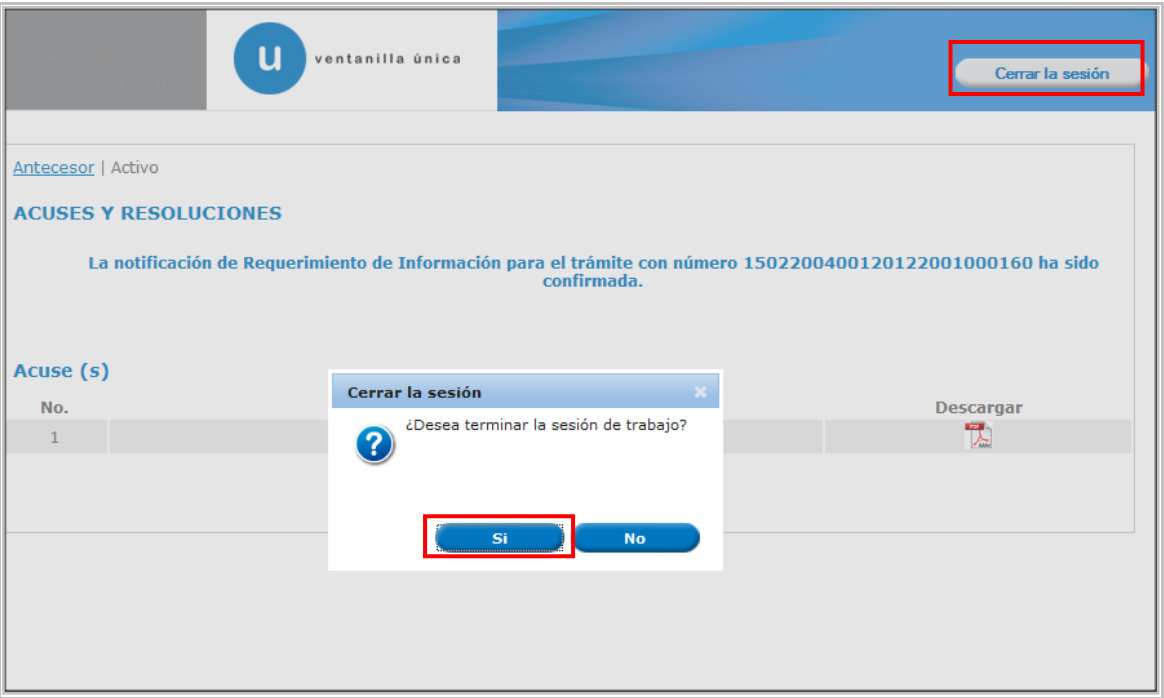

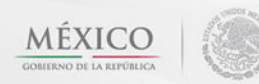

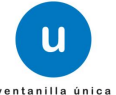

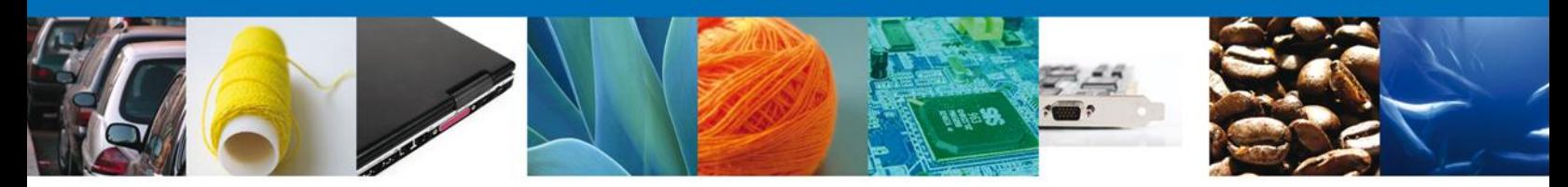

#### <span id="page-25-0"></span>**CONFIRMAR NOTIFICACION DE REQUERIMIENTO DE SOLICITUD DE REQUISITOS DE SANIDAD ACUÍCOLA PARA IMPORTACIÓN**

#### <span id="page-25-1"></span>**Bandeja de Tareas Pendientes**

Una vez que el usuario firmado haya accedido a la aplicación seleccione la opción del menú inicio. Esta opción presentará la Bandeja de Tareas Pendientes para el usuario firmado. Seleccione el trámite **Solicitud de Requisitos de Sanidad Acuícola para Importación** a Atender.

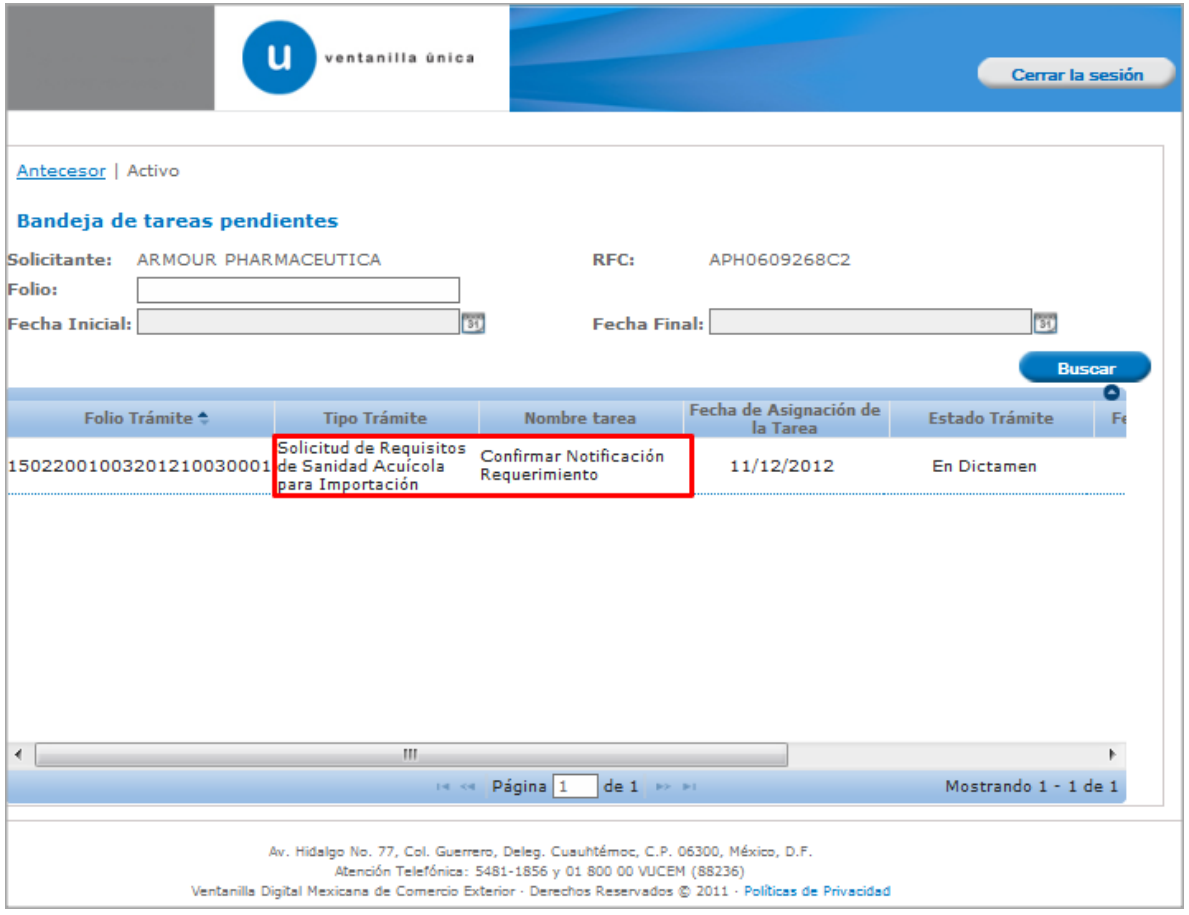

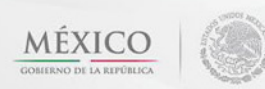

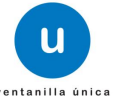

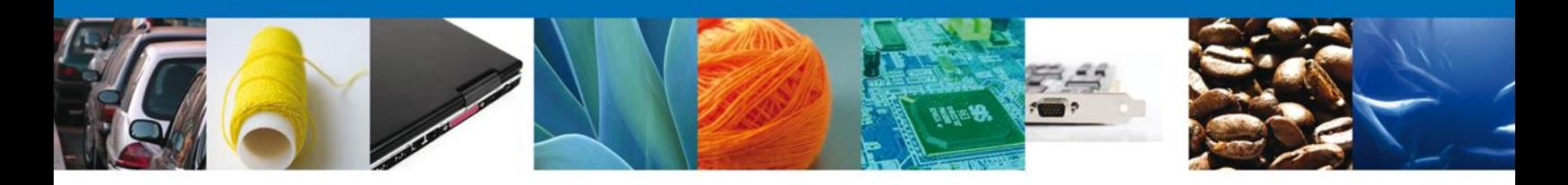

#### <span id="page-26-0"></span>**Confirmar Notificación**

Se desplegará la pantalla de Confirmar Notificación, en la que se muestra el Nombre, Denominación o Razón Social del Solicitante, su RFC y la Fecha y Hora de notificación.

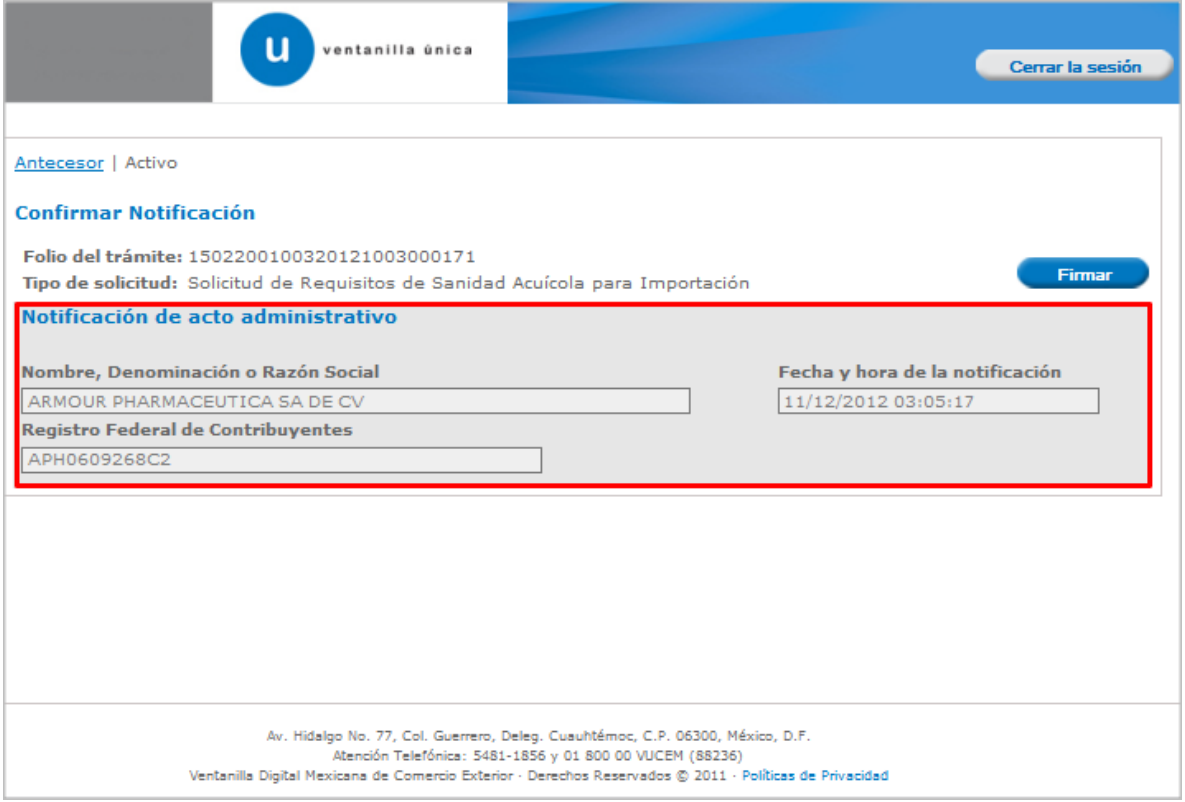

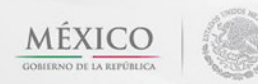

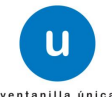

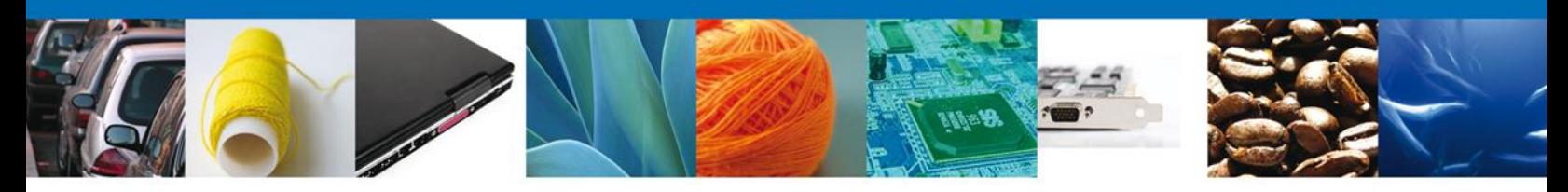

#### <span id="page-27-0"></span>**Firmar Confirmación de Notificación de Resolución**

Para confirmar la notificación de Resolución, se requiere **realizar la firma** de la tarea, se adjuntan los datos de la firma y se confirma el firmado.

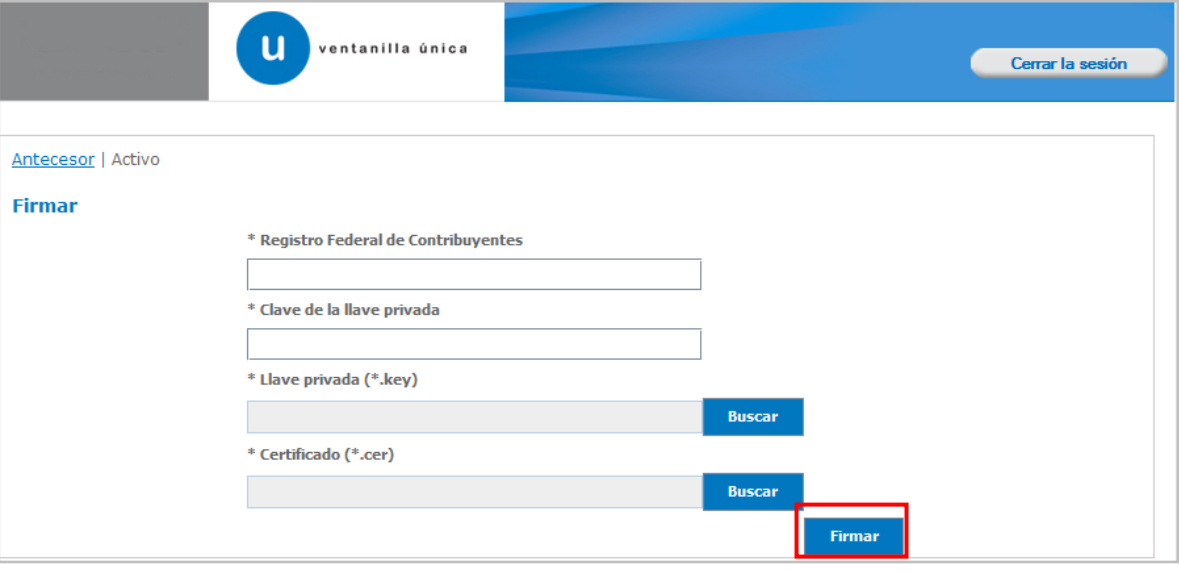

Av. Hidalgo No. 77 Col. Guerrero, Del. Cuauhtémoc, C.P. 06300, México D.F. Atención telefónica 54 81 18 56 y 01 800 00 VUCEM (88236)

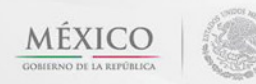

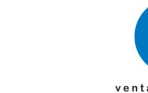

u

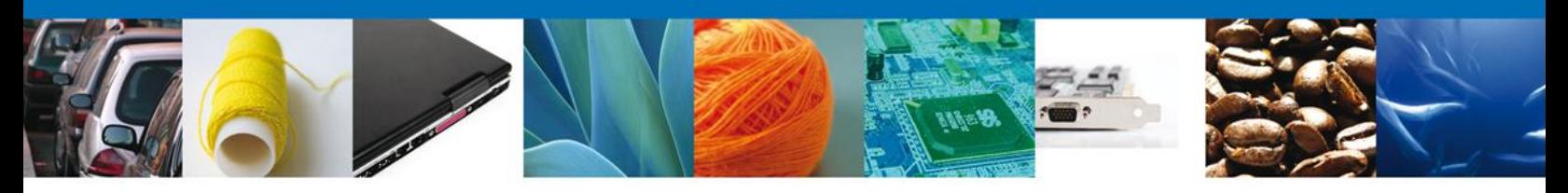

### <span id="page-28-0"></span>**Acuses y Resoluciones**

La aplicación informa que la **notificación de Resolución ha sido confirmada, muestra el número de folio, genera y envía el Acuse de Notificación**

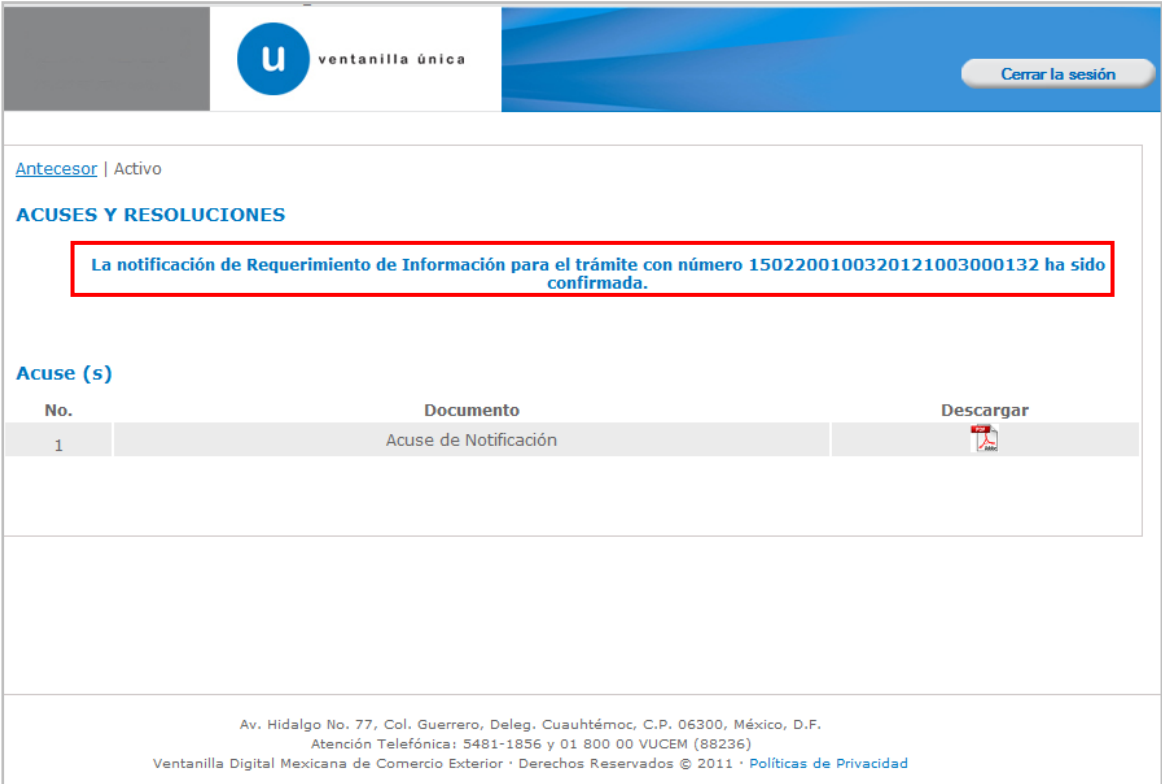

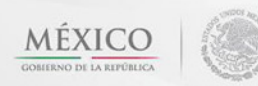

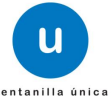

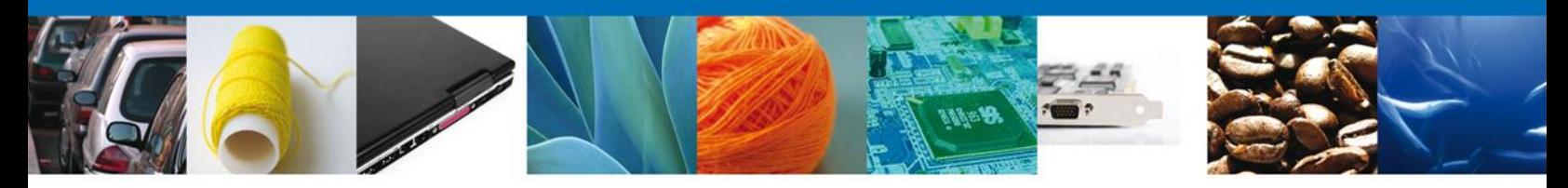

El usuario puede descargar el **acuse de notificación** accediendo a la liga que así lo indica, el Acuse de Notificación recibido se muestra a continuación:

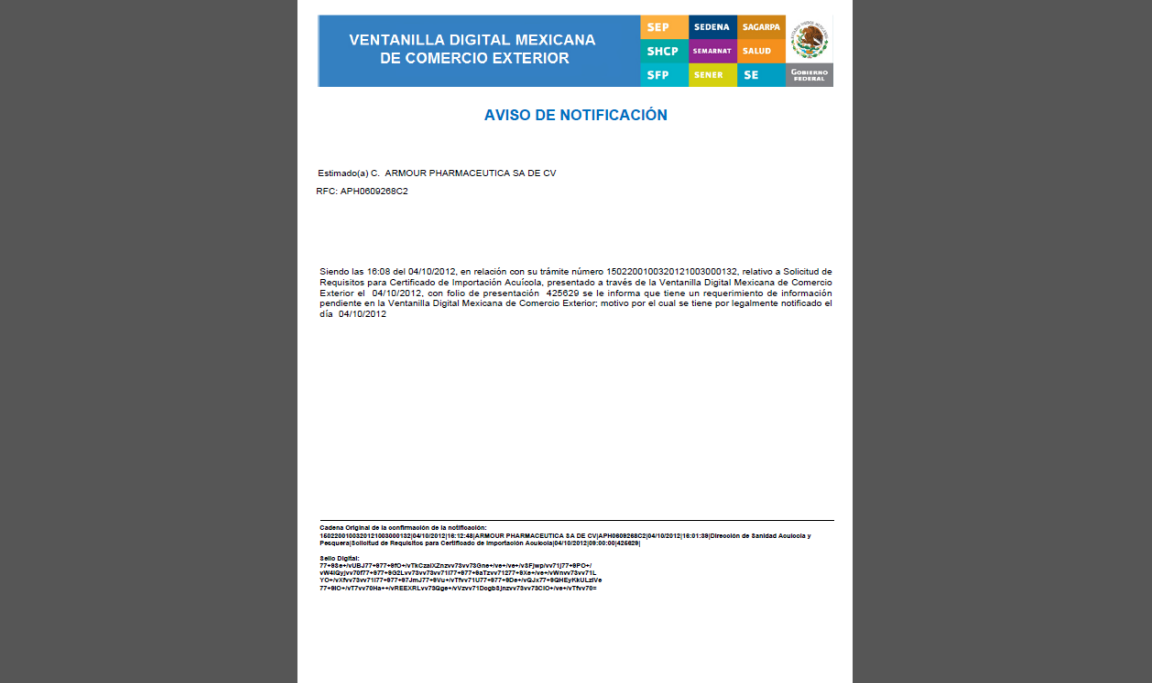

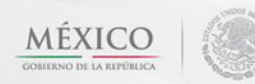

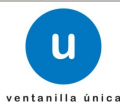

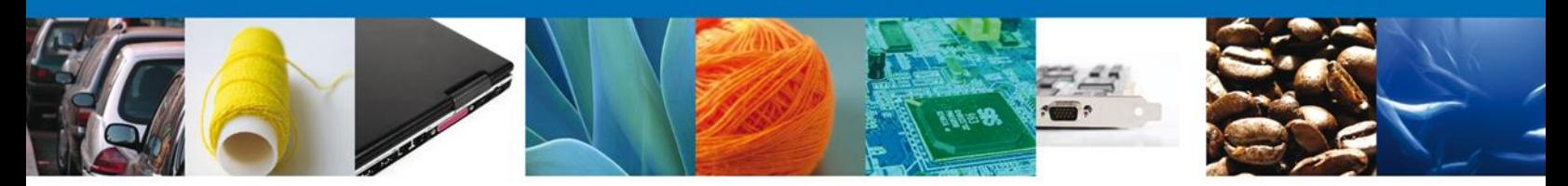

#### <span id="page-30-0"></span>**ATENDER REQUERIMIENTO DE SOLICITUD DE REQUISITOS DE SANIDAD ACUÍCOLA PARAIMPORTACIÓN**

#### <span id="page-30-1"></span>**Bandeja de Tareas Pendientes**

Una vez que el usuario firmado haya accedido a la aplicación seleccione la opción del menú inicio. Esta opción presentará la **Bandeja de Tareas Pendientes** para el usuario firmado. Seleccione el trámite **Solicitud de Requisitos de Sanidad Acuícola para Importación** a Atender.

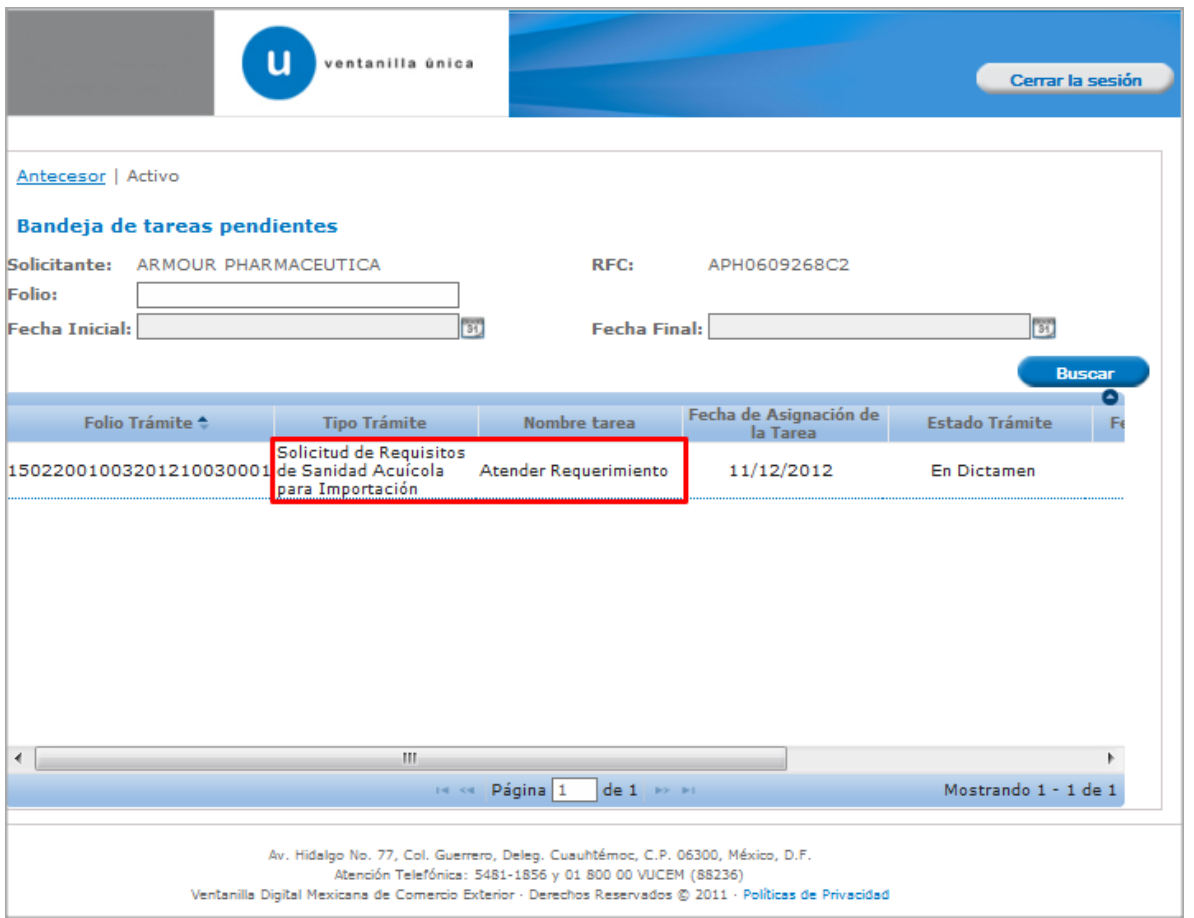

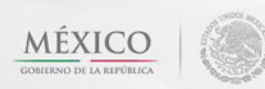

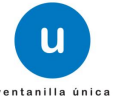

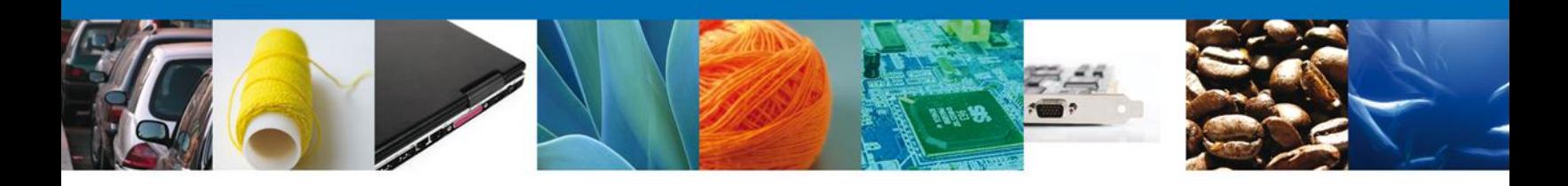

### <span id="page-31-0"></span>**Consultar Requerimiento de Información**

#### <span id="page-31-1"></span>**Atender Requerimiento**

El usuario tiene acceso de solo lectura a la información del **requerimiento.** 

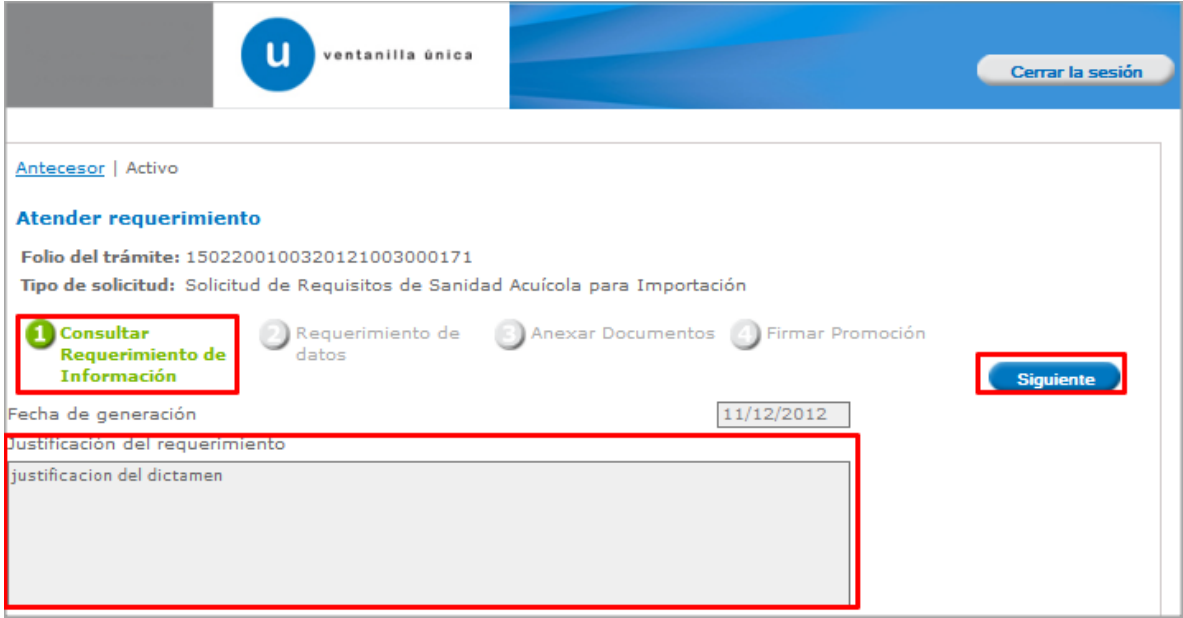

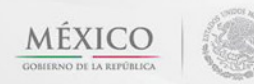

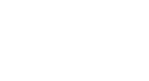

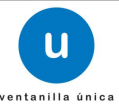

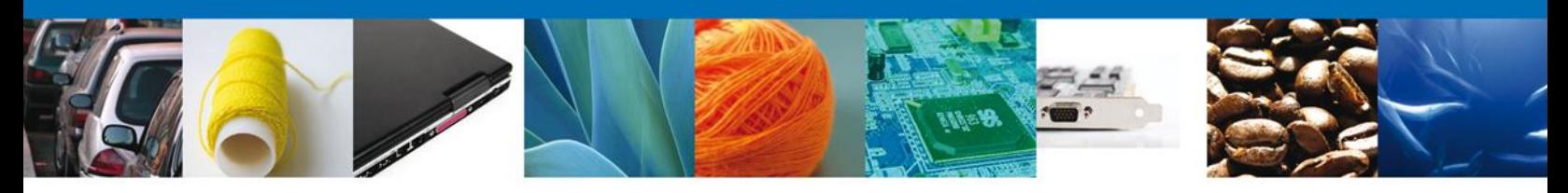

### <span id="page-32-0"></span>**Requerimiento de Datos**

#### <span id="page-32-1"></span>**Sección Solicitante**

Al abrir la pestaña **Solicitante** se deben visualizar los **Datos Generales y Domicilio Fiscal** del Solicitante.

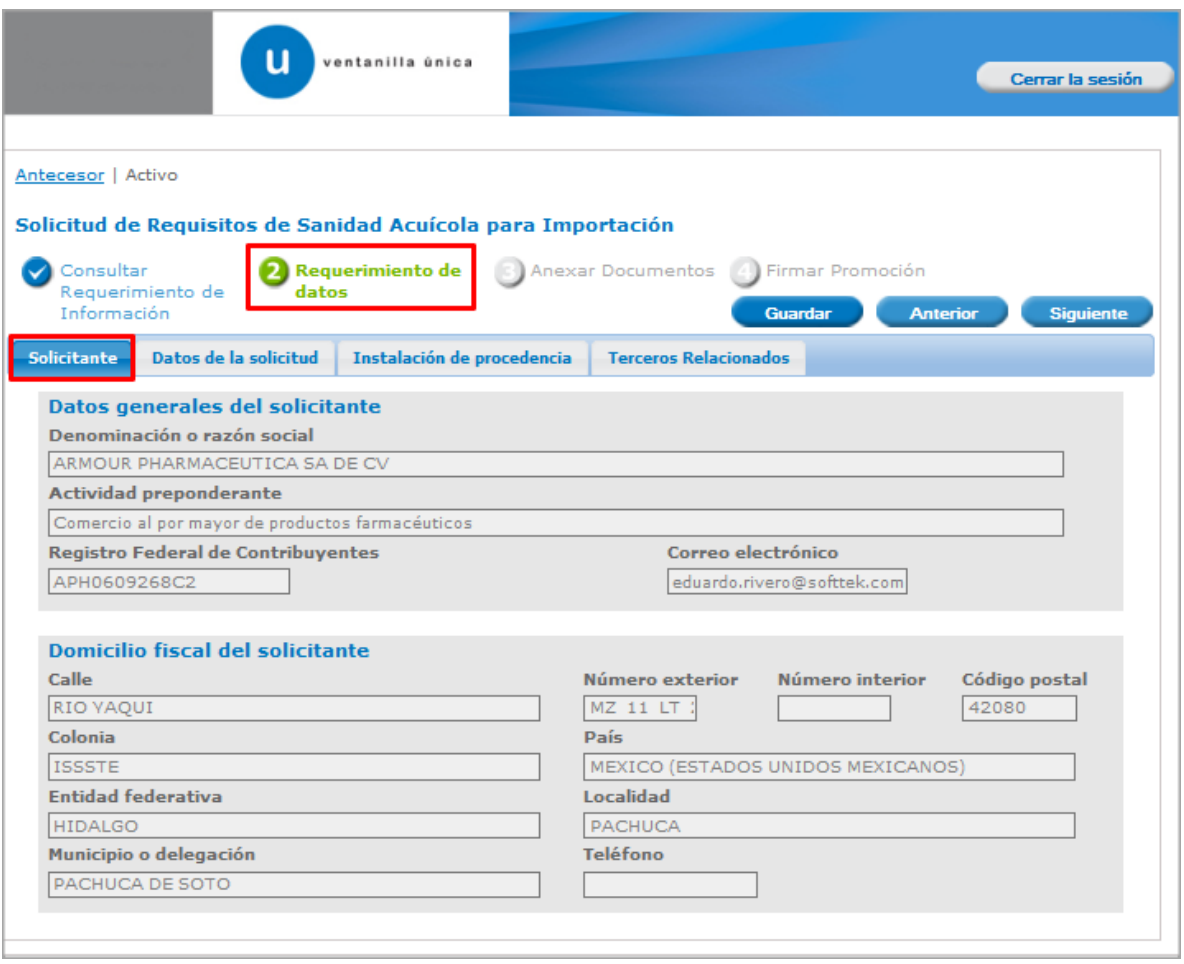

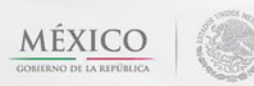

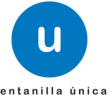

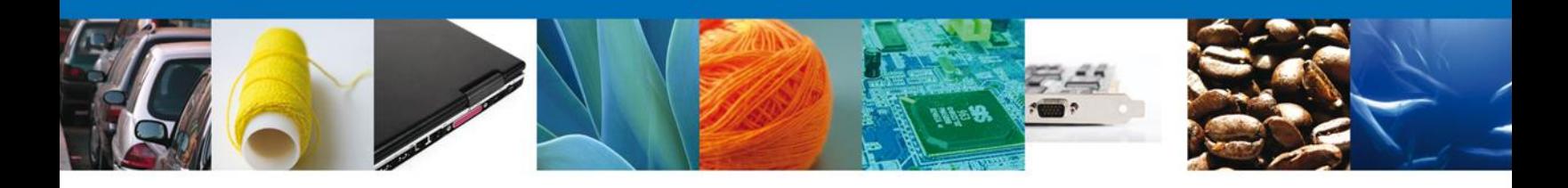

#### <span id="page-33-0"></span>**Sección Datos de la Solicitud**

Se muestran **habilitados** los campos de los **datos de la solicitud** para que sean **modificados**, así el solicitante atenderá el requerimiento de datos hecho por el funcionario.

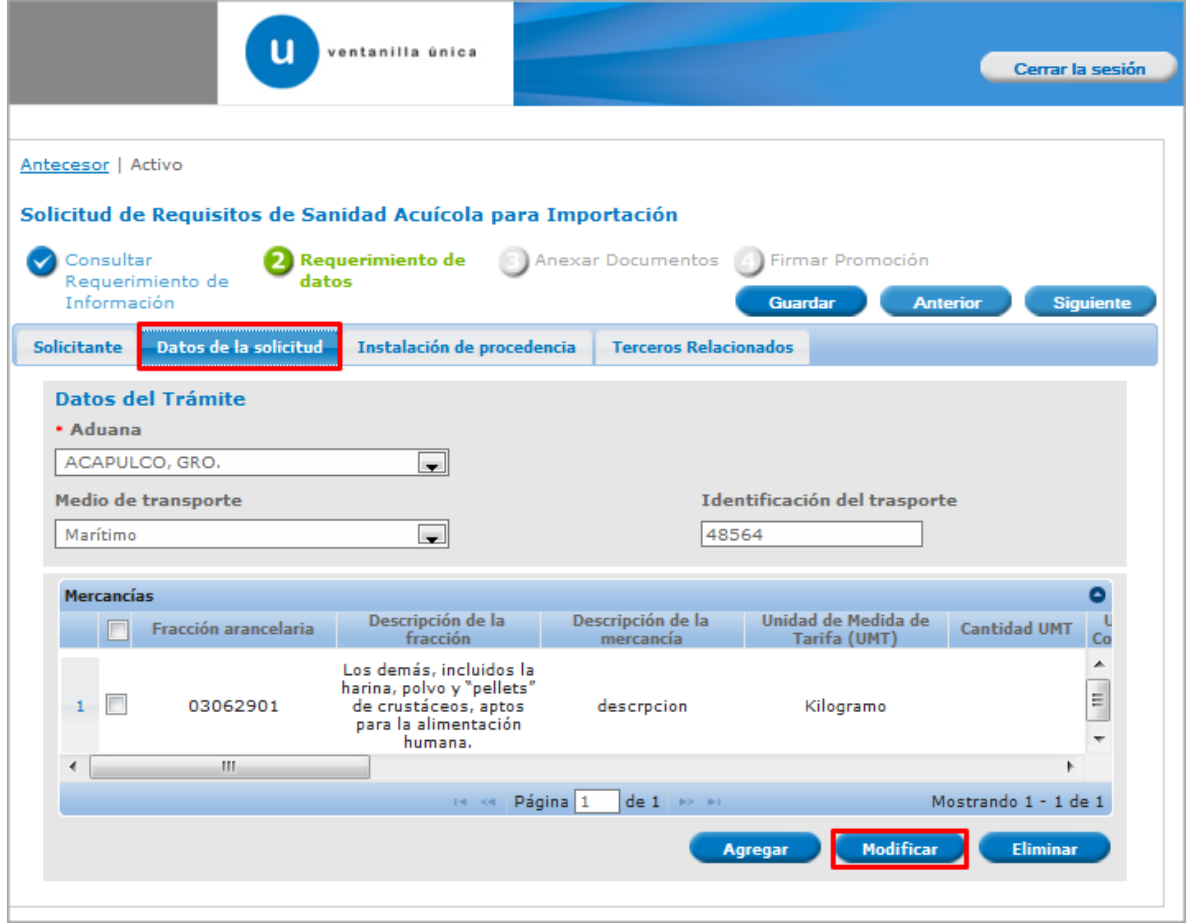

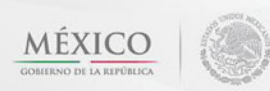

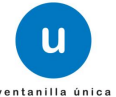

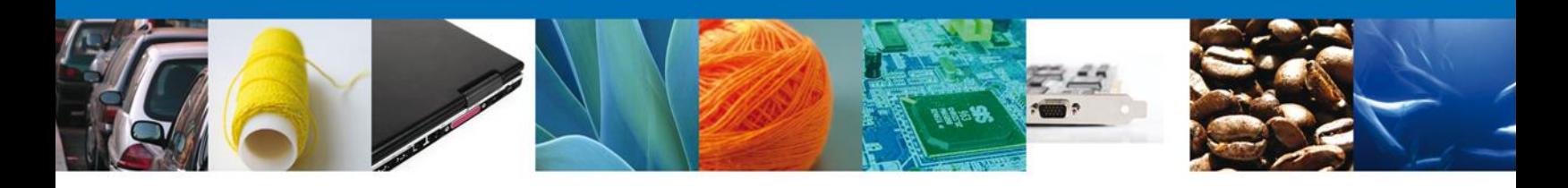

#### **Sección Instalación de Procedencia**

Se muestran **habilitados** los campos de la **instalación de procedencia** de la **solicitud** para que sean **modificados**, así el solicitante atenderá el requerimiento de datos hecho por el funcionario.

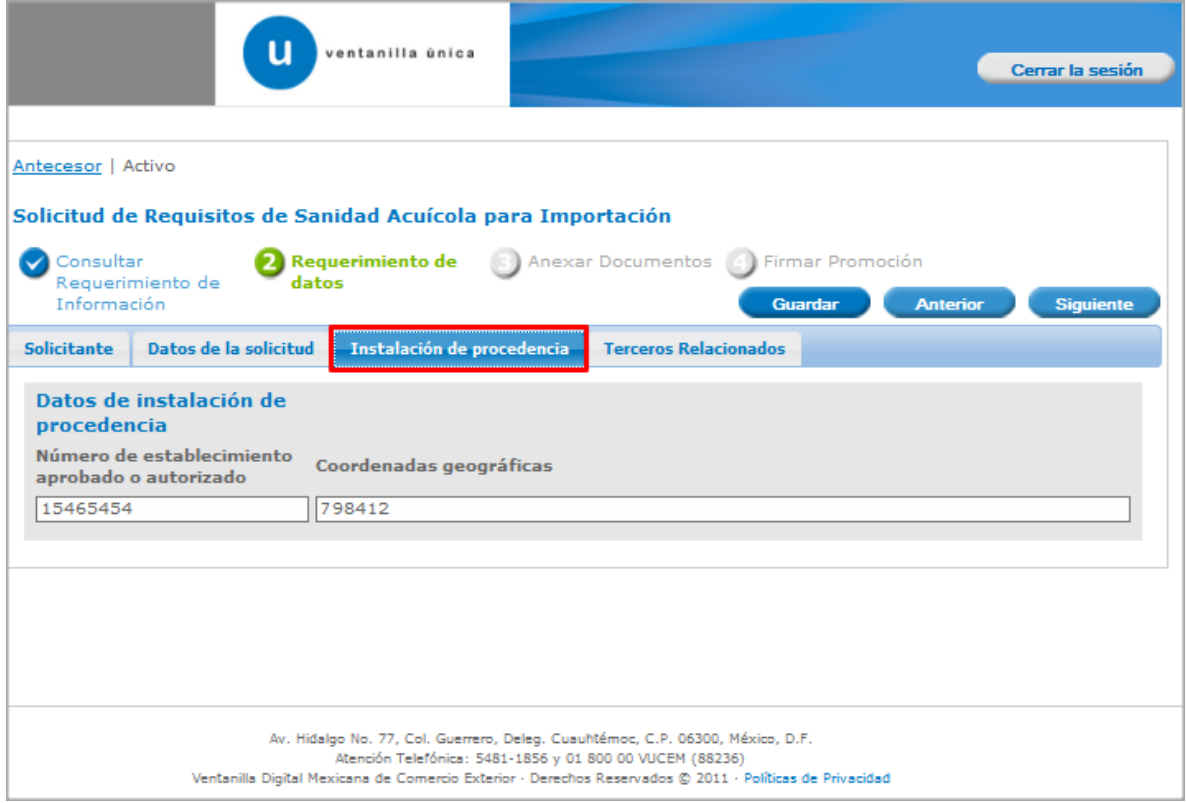

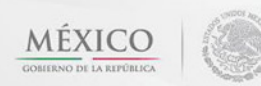

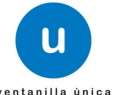

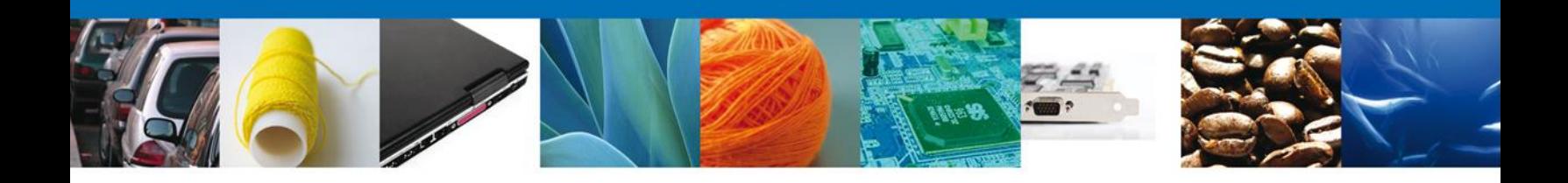

#### **Sección Terceros Relacionados**

Se muestran **habilitados** los campos de los **terceros relacionados** de la **solicitud** para que sean **modificados**, así el solicitante atenderá el requerimiento de datos hecho por el funcionario.

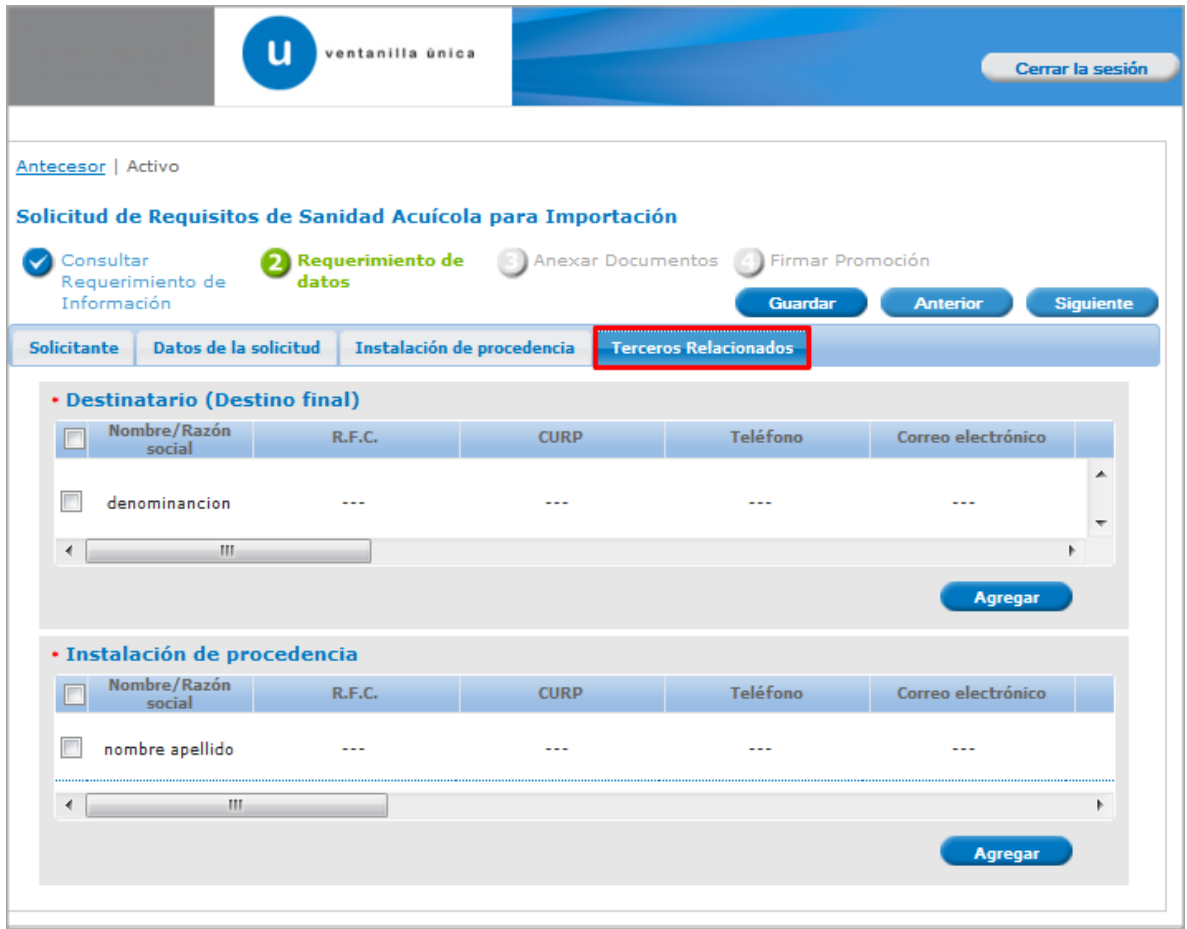

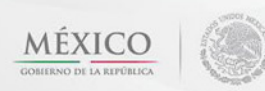

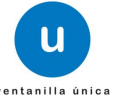

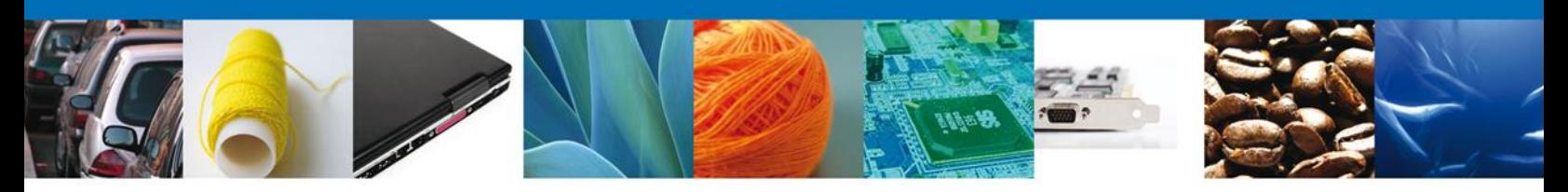

#### <span id="page-36-0"></span>**Anexar Documentos**

Se deben adjuntar los **documentos requeridos** de información, de acuerdo al tipo de documento solicitado, se realiza mediante el botón **"Anexar documentos".**

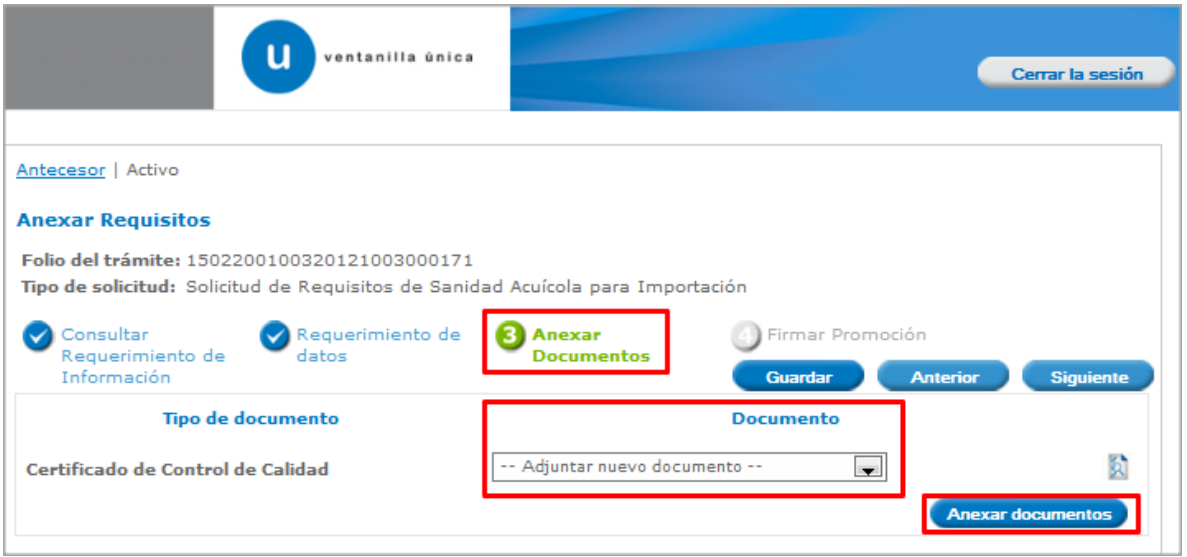

Al presionar **"Anexar Documentos"** el sistema permite indicar la **ubicación** del documento, se selecciona y al finalizar damos clic en **"Anexar"**

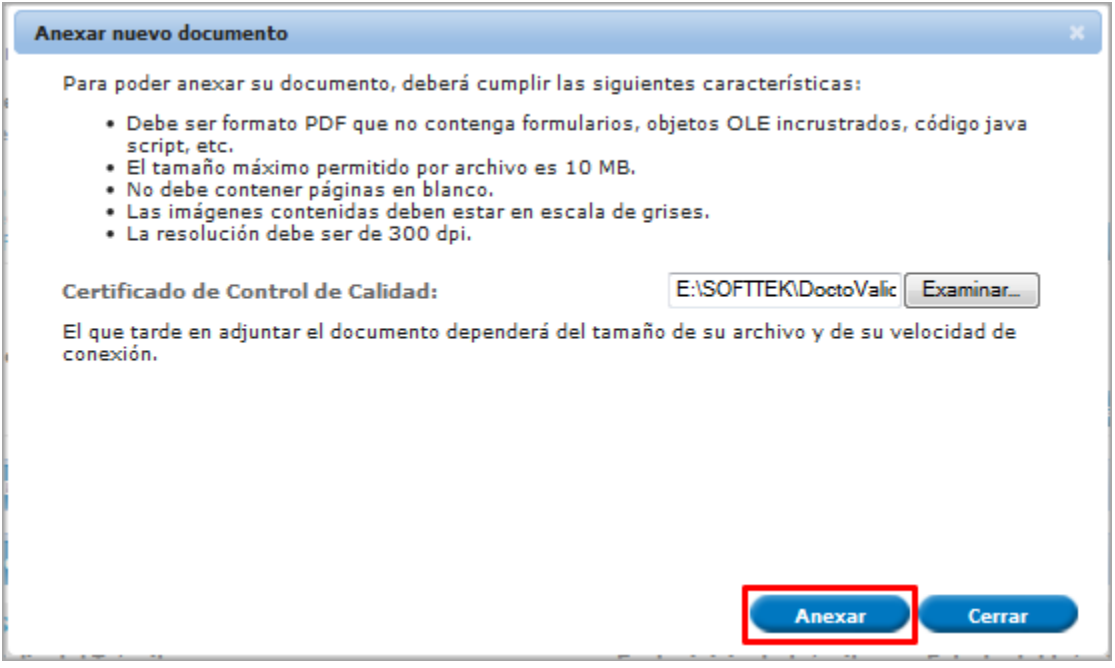

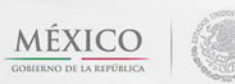

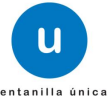

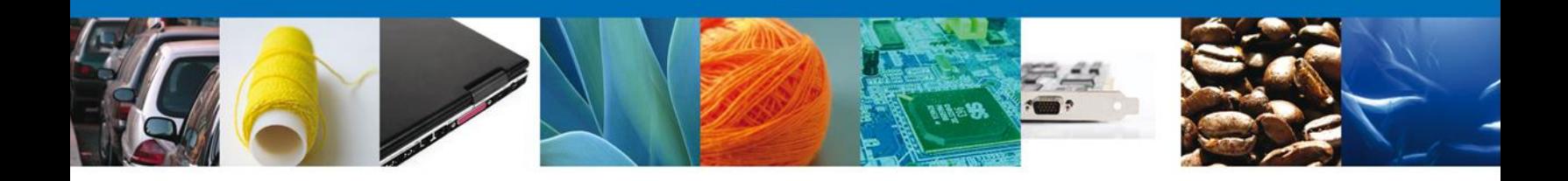

#### <span id="page-37-0"></span>**Firmar Promoción**

Para atender el requerimiento, se requiere **realizar la firma** de la tarea, se adjuntan los datos de la firma y se confirma el firmado.

<span id="page-37-1"></span>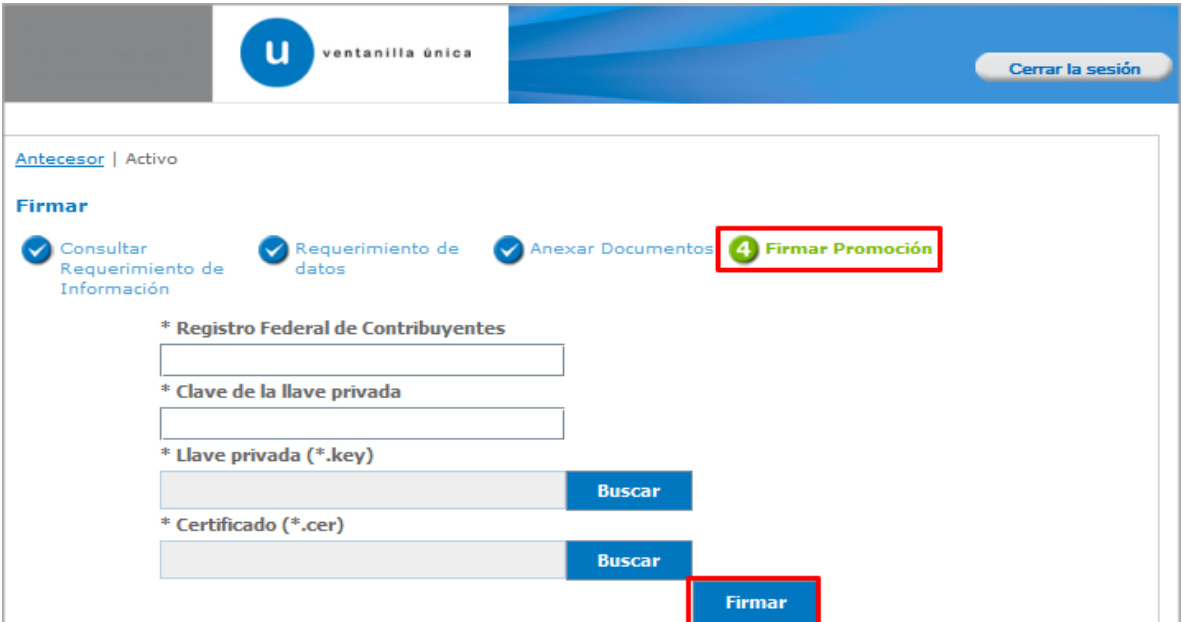

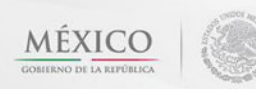

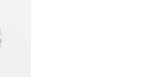

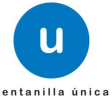

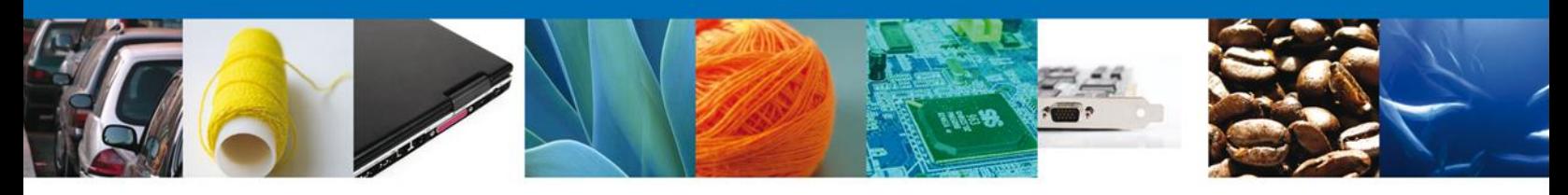

#### **Acuse De Recibo**

La aplicación informa que **el requerimiento se registró exitosamente, muestra el número de folio, genera y envía el Acuse de Recepción de promoción.**

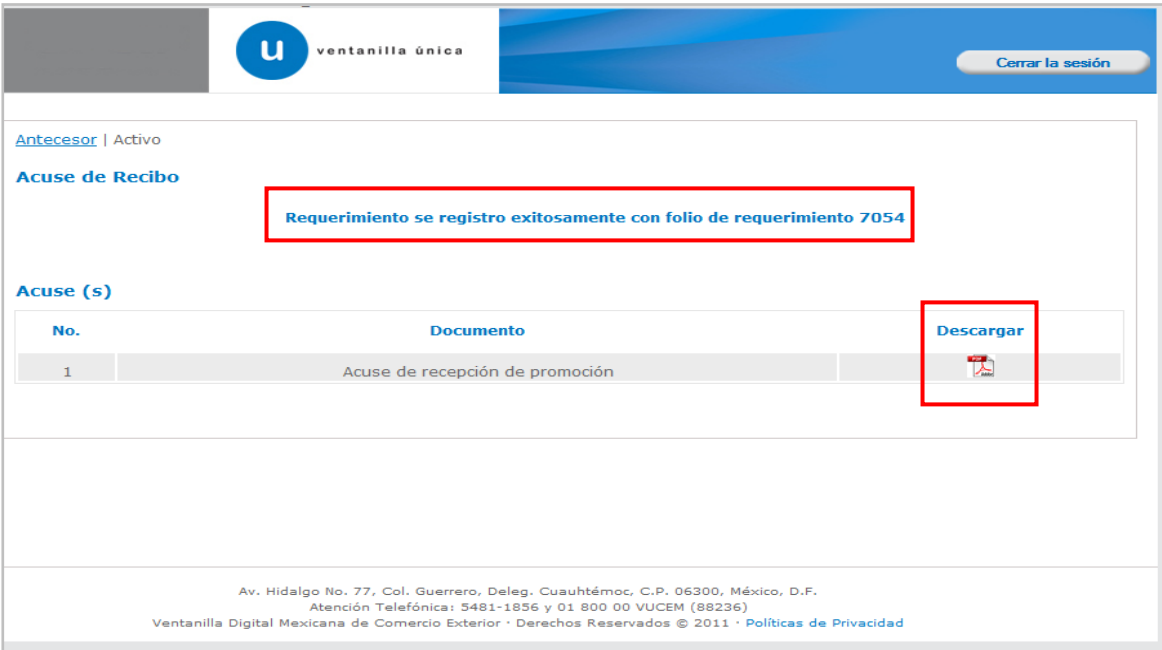

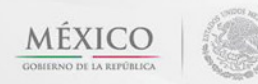

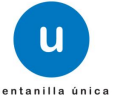

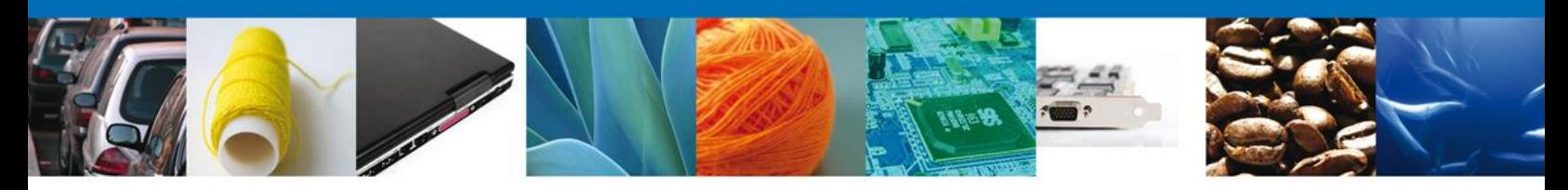

El usuario puede descargar el acuse de recepción de promoción accediendo a la liga que así lo indica, el **Acuse de Promoción** recibido se muestra a continuación:

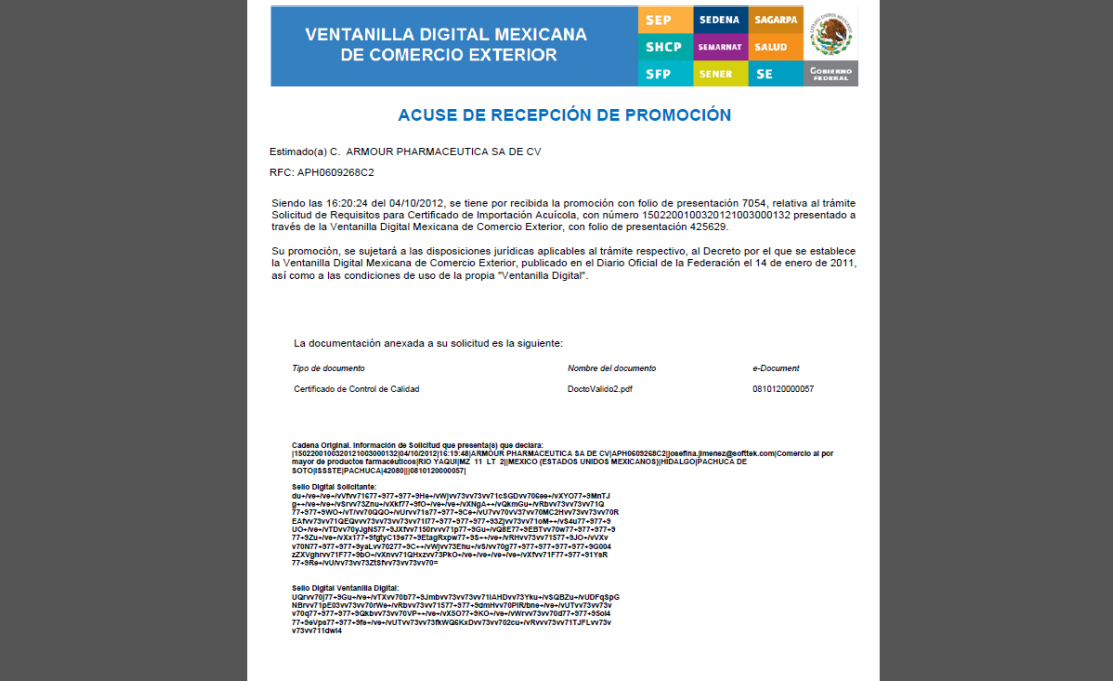

#### <span id="page-39-0"></span>**Cerrar Sesión**

Finalmente damos clic en el botón **"cerrar sesión"** nos muestra una ventana para confirmar el cierre, damos clic en el botón **"Sí"** para terminar.

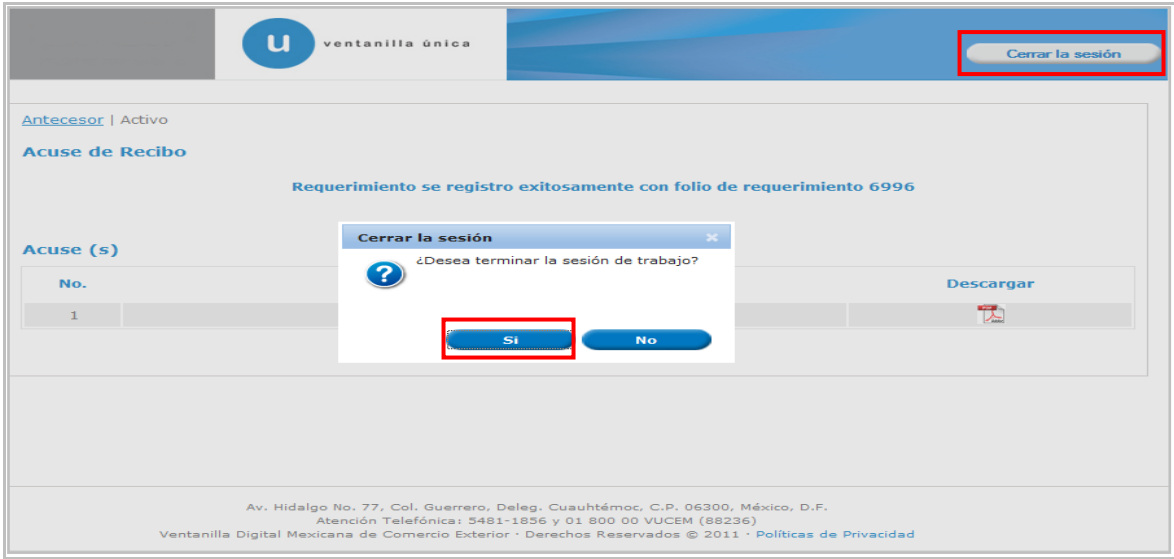

Av. Hidalgo No. 77 Col. Guerrero, Del. Cuauhtémoc, C.P. 06300, México D.F. Atención telefónica 54 81 18 56 y 01 800 00 VUCEM (88236)

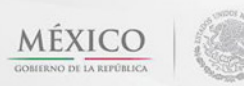

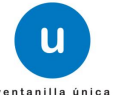

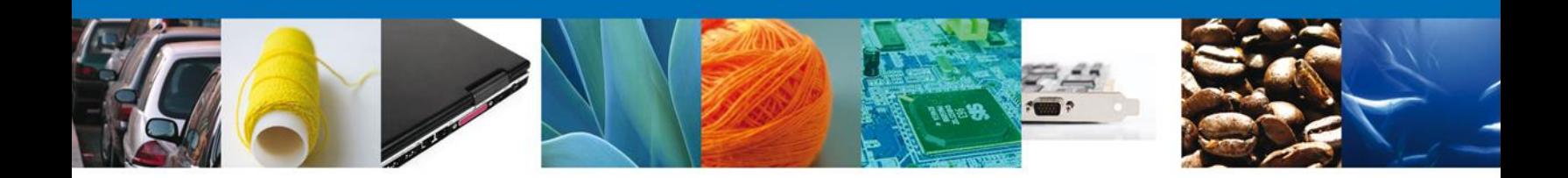

Agradecemos sus comentarios y sugerencias a los correos [ventanillaunica@sat.gob.mx](mailto:ventanillaunica@sat.gob.mx) y [contacto@ventanillaunica.gob.mx.](mailto:contacto@ventanillaunica.gob.mx)

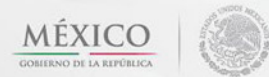

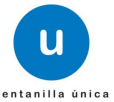